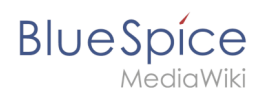

## **Contents**

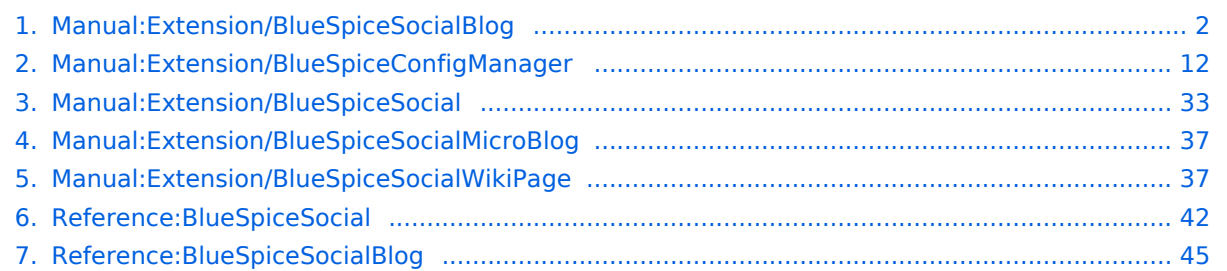

<span id="page-1-0"></span>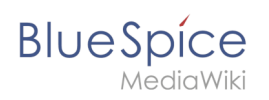

## **Blog**

## Contents

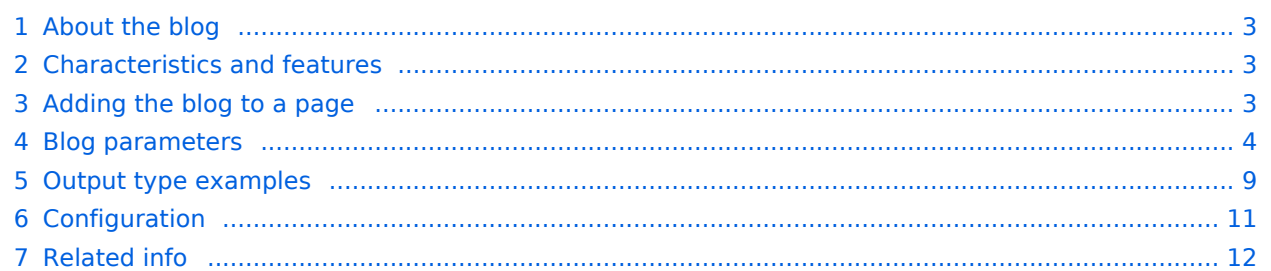

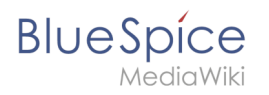

The extension *BlueSpiceSocialBlog* is part of *BlueSpiceSocial*, the communications module of BlueSpice. In addition to the type blog, there are other types of so-called social entities, such as *comment*, *discussion topic*, *attachment*, or *microblog*.

### <span id="page-2-0"></span>About the blog

Basically, a blog is a list of comments, questions, or feedback from different users. The blog is often sorted chronologically. Lively communication can arise when blog entries are further commented, recommended, linked with related articles, or placed on a personal watchlist. The blog is ready to use on the special page *Special:Blog*. This page is linked directly from the main navigation in every new wiki installation. So you can start using the blog right away.

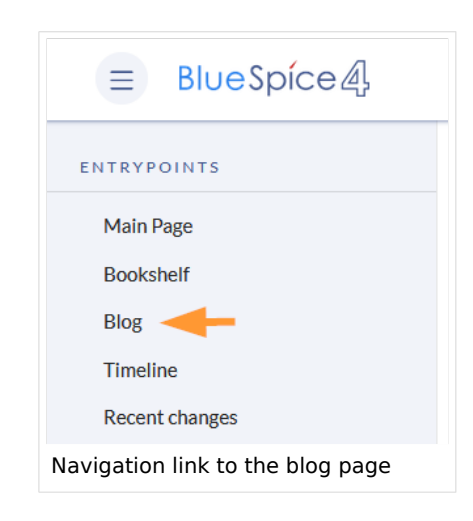

## <span id="page-2-1"></span>Characteristics and features

- A blog entry consists of a title and content.
- **Comments:** Users can leave comments to each blog entry.
- **Actions:**
	- **Delete:** Editors can delete their own posts. Administrators can delete all posts. Deleted posts are no longer displayed. Exception: Administrators see deleted items with a red background and can restore them.
	- **Recommend:** Blog posts can be recommended. It is possible to generate a list of posts with the most recommendations via the timeline filter. (See: Embedding the blog on a page)
	- **Linked page:** Every blog entry is connected to a wiki page by the system. By default, this is the main page of the wiki. However, other pages can be added as "Linked page". Blog entries can then be filtered for linked pages via the *Special:Timeline* page.
	- **Watch:** Own blog posts and comments are automatically added to the watch list.
- **Permissions:** It is possible to allow users with read permissions on the wiki to comment on blog entries. See: [BlueSpiceSocial Permissions](#page-35-0).

## <span id="page-2-2"></span>Adding the blog to a page

It is also possible to include the blog functionality on any wiki page. Social contributions of many types can be consolidated and displayed chronologically in a timeline and filtered and sorted as needed.

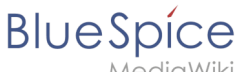

*AediaWiki* 

If you want to include a view of your blog on another page of your wiki, for example your homepage, you need to insert the necessary codeblock in the source code of your page.

#### **To include a blog view:**

- 1. **Go to** the page where you want to insert the blog or create a new page.
- 2. **Open the page** in *Source editing* mode.
- 3. **Copy the following code block** to the section in your page where you want to show the blog.

```
<bs:timeline>
  {
     "showentitylistmenu": true,
     "preloadtitles": {
         "blog": "Template:Blog"
 },
 "preloadedentities": [{
 "type": "blog"
     }],
     "headlinemessagekey": "Community-Blog",
 "showheadline": true,
 "usemorescroll": false,
     "morelink": "Special:Blog",
     "limit": 5,
     "sort": [ {
 "property": "timestampcreated",
 "direction": "DESC"
     }],
     "lockedfilternames": [
         "type"
\qquad \qquad "filter": [ {
 "type": "list",
 "property": "type",
 "value": [ "blog" ],
 "comparison": "ct"
     }]
 }
</bs:timeline>
```
After saving the page, you will see a list of existing blog entries based on the filter and sorting criteria you provided.

#### <span id="page-3-0"></span>Blog parameters

#### **Output format**

The following table shows the blog elements and the necessary paramaters to create the output.

**Blog**

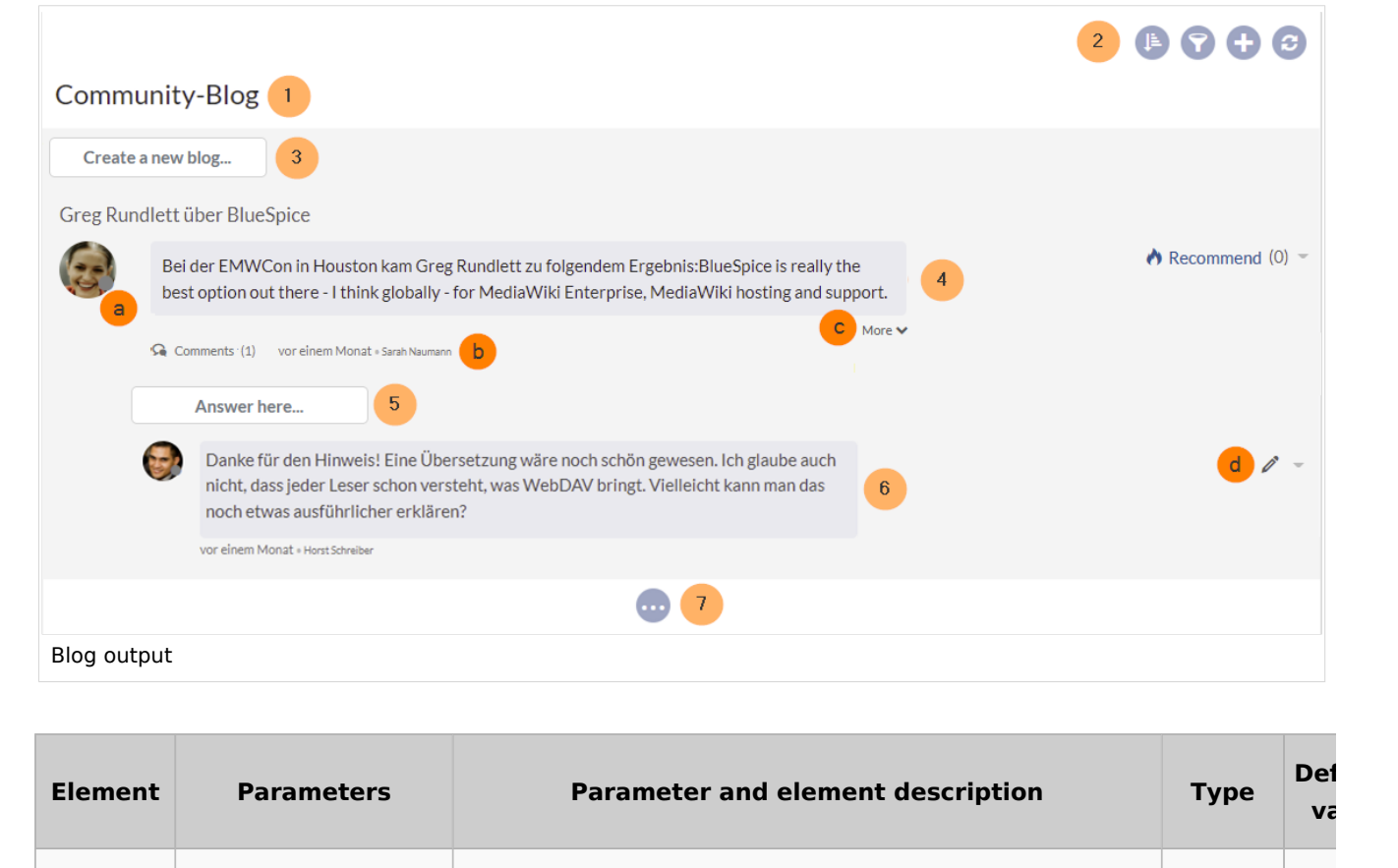

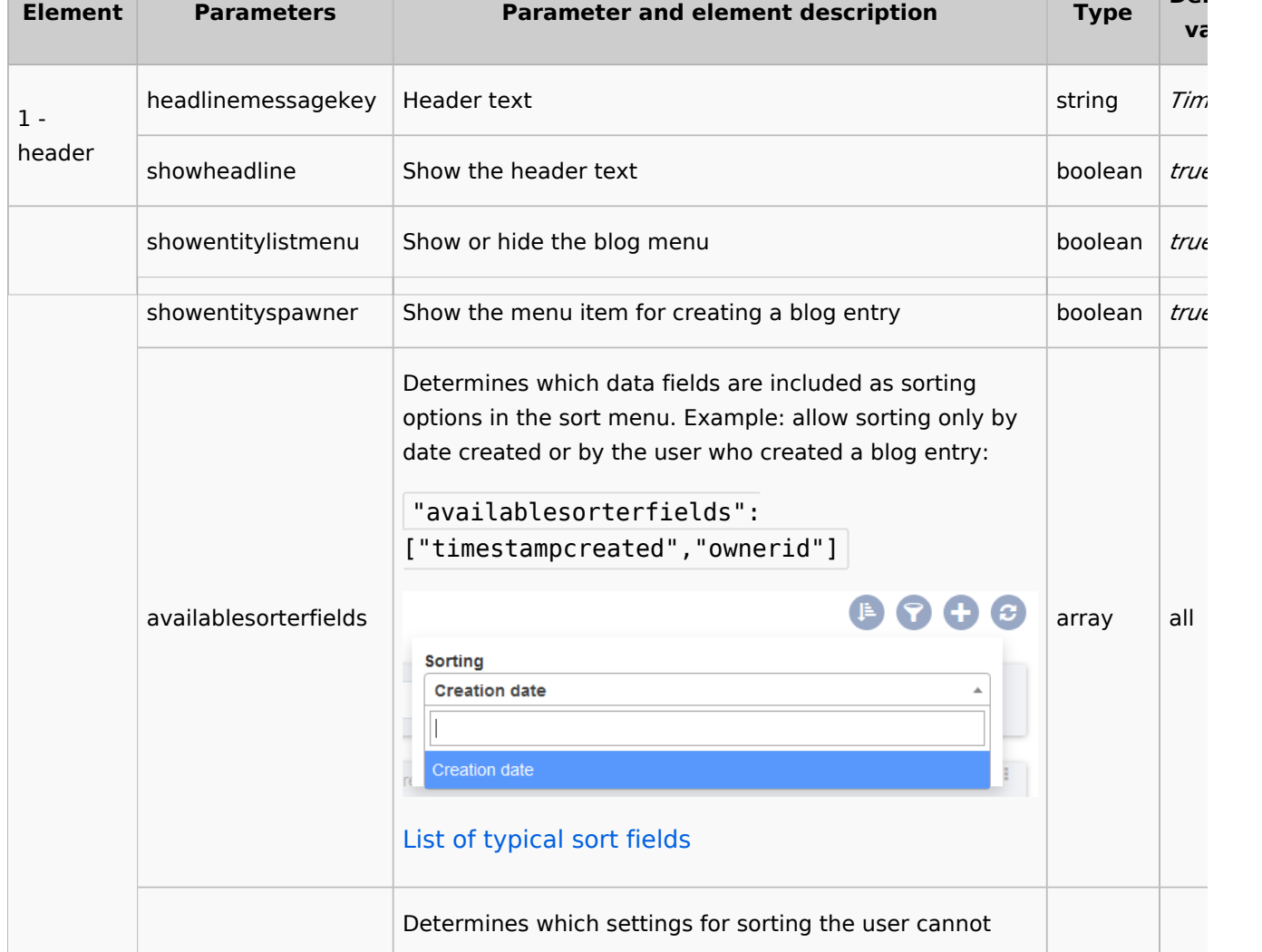

**Blue** Spice

**Blue** Spice

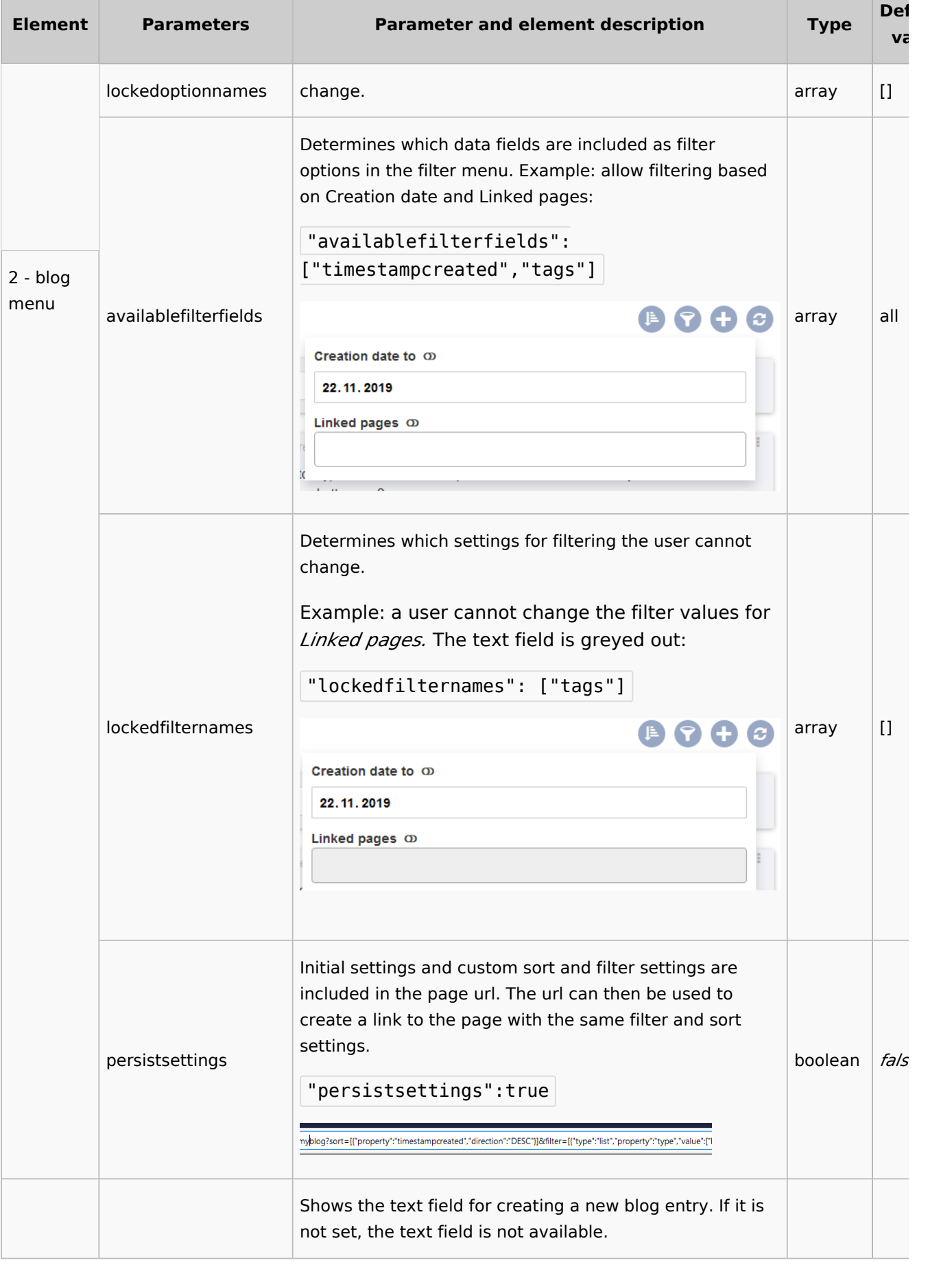

#### **Blog**

**Blue** Spice

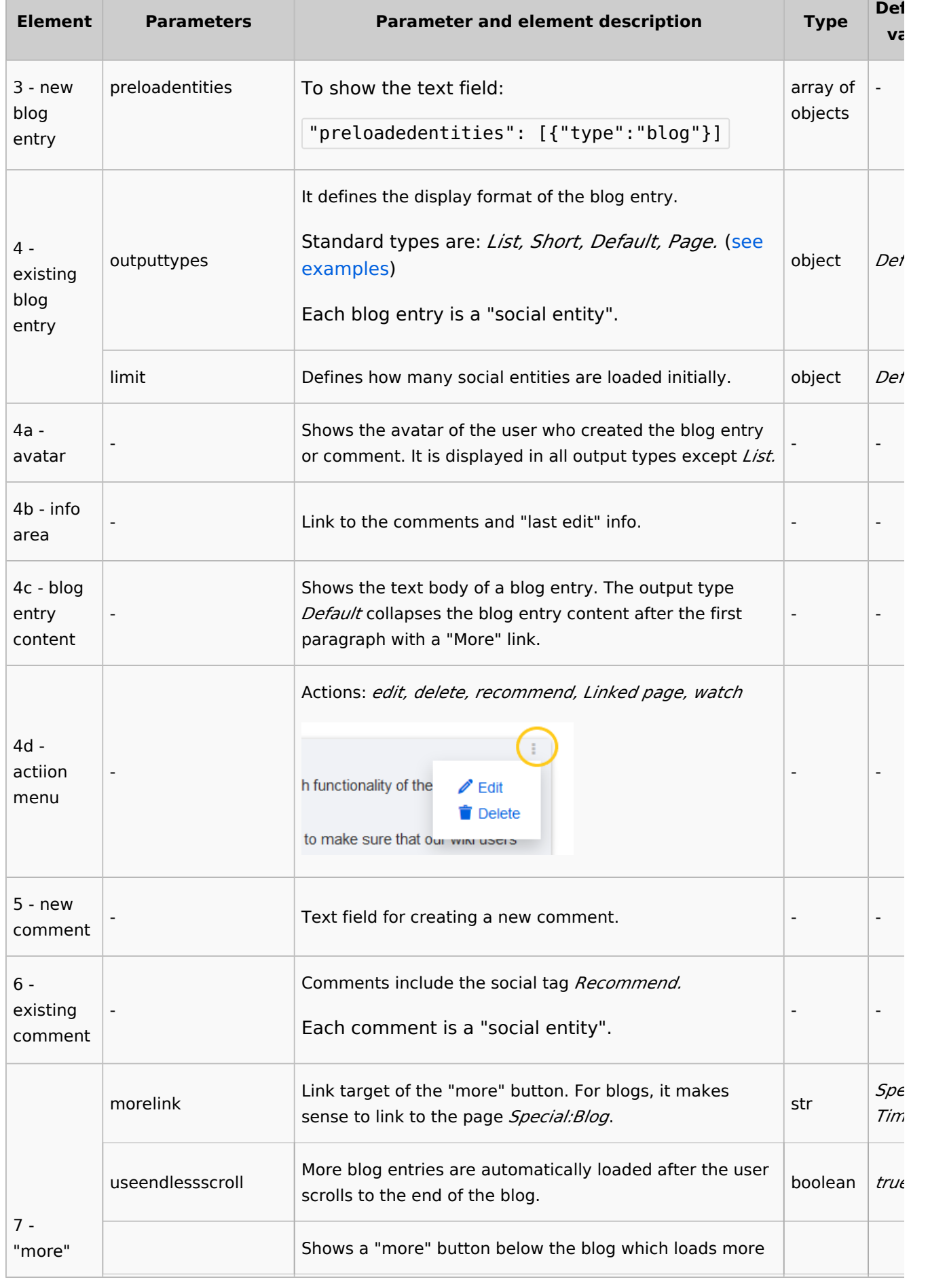

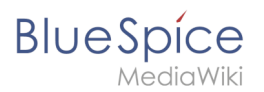

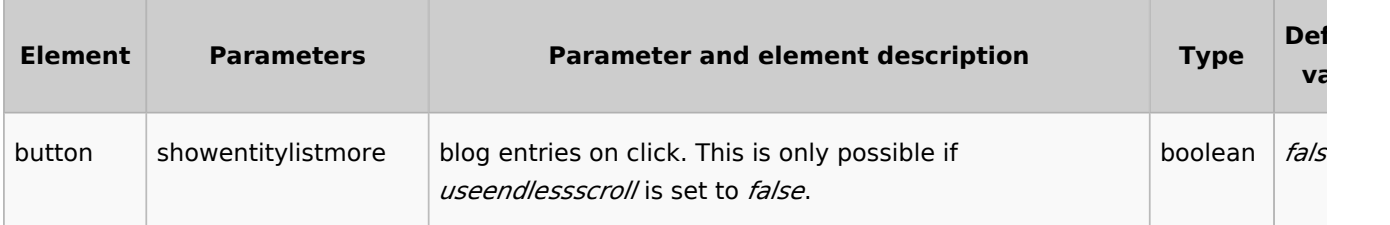

#### **Sorting**

Most commonly, a blog shows the latest blog entries first. However, there are many different options for sorting the list of blog entries.

#### **Syntax**

```
[{
"property": "timestamptouched",
"direction": "DESC"
}]
```
#### Properties

There are some common properties of a blog entry that are useful for sorting:

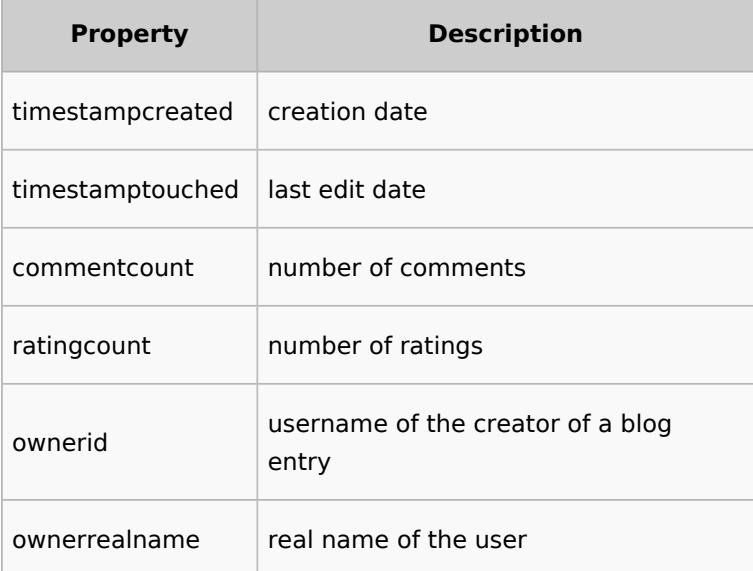

#### Direction

Blog entries can be sorted in descending and ascending order. Descending is the default order.

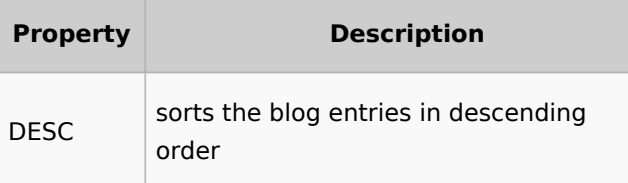

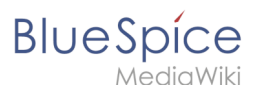

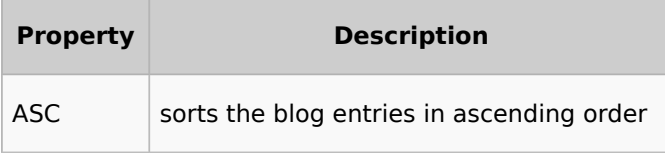

## **Filtering**

Without setting the filter parameter, there will be no output on the page.

To show the blog entries of your wiki, include the following codeblock like shown in the code example above:

```
"filter": [ {
 "type": "list",
 "property": "type",
 "value": [ "blog" ],
        "comparison": "ct"
    }]
```
This filter includes all social entities which match the type *blog*. Since we only want to show social entities of type *blog*, we only include *blog* entries in our filter. If you want to create a social timeline rather than a blog view, you can also add other types of social entities. The following example shows a timeline view that includes blog entries, discussion entries from wiki pages, and user profile information:

```
"filter": [ {
         "type": "list",
         "property": "type",
 "value": ["blog","topic","profile"],
 "comparison": "ct"
     }]
```
## <span id="page-8-0"></span>Output type examples

The output type for a blog is added using the *outputtypes* parameter. Don't forget to include a comma before and after this parameter (unless this is the last parameter in your code):

```
"outputtypes": {
 "blog": "Default"
    }
```
## **Default**

The output type *Default* shows the content of a blog entry truncated after the first paragraph. To view the full text, users can click on the *More* link.

## **BlueSpice**

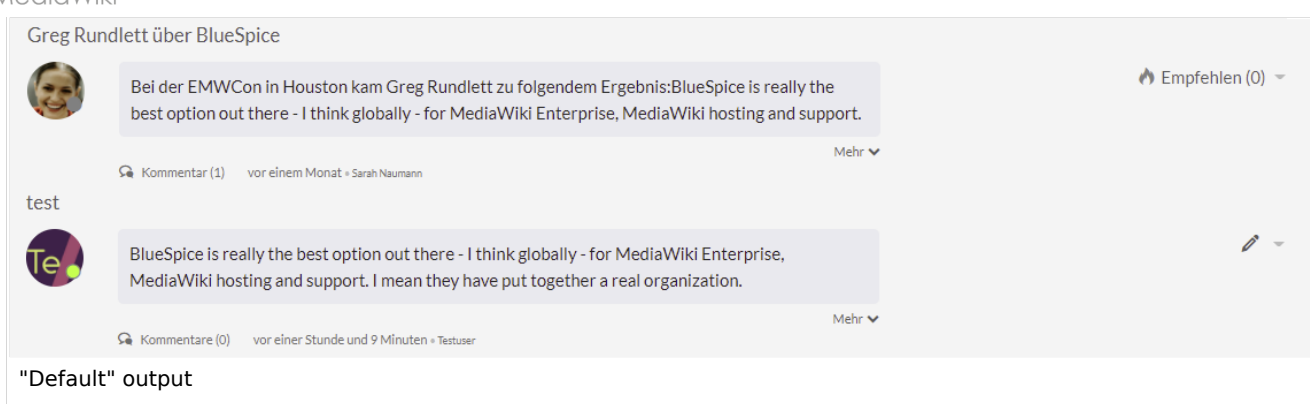

#### **Short**

The output type *Short* does not show the content of the blog entry. To view the content, a user has to click on the title of a blog entry. This loads the actual page for the selected blog entity.

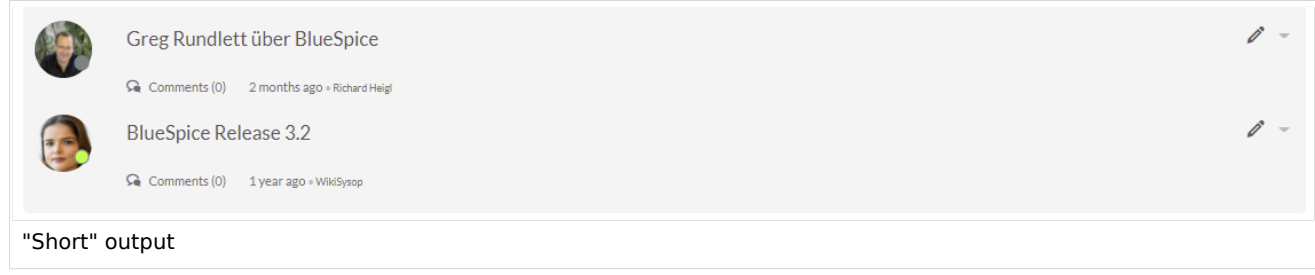

## **Page**

The output type *Page* shows all blog elements, including the comments, in an expanded view.

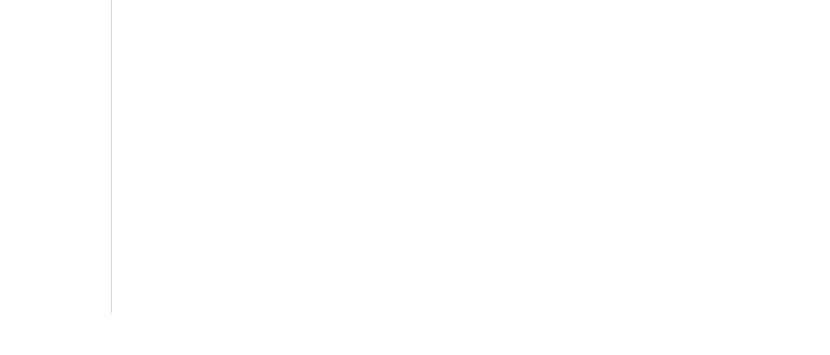

## **BlueSpice**

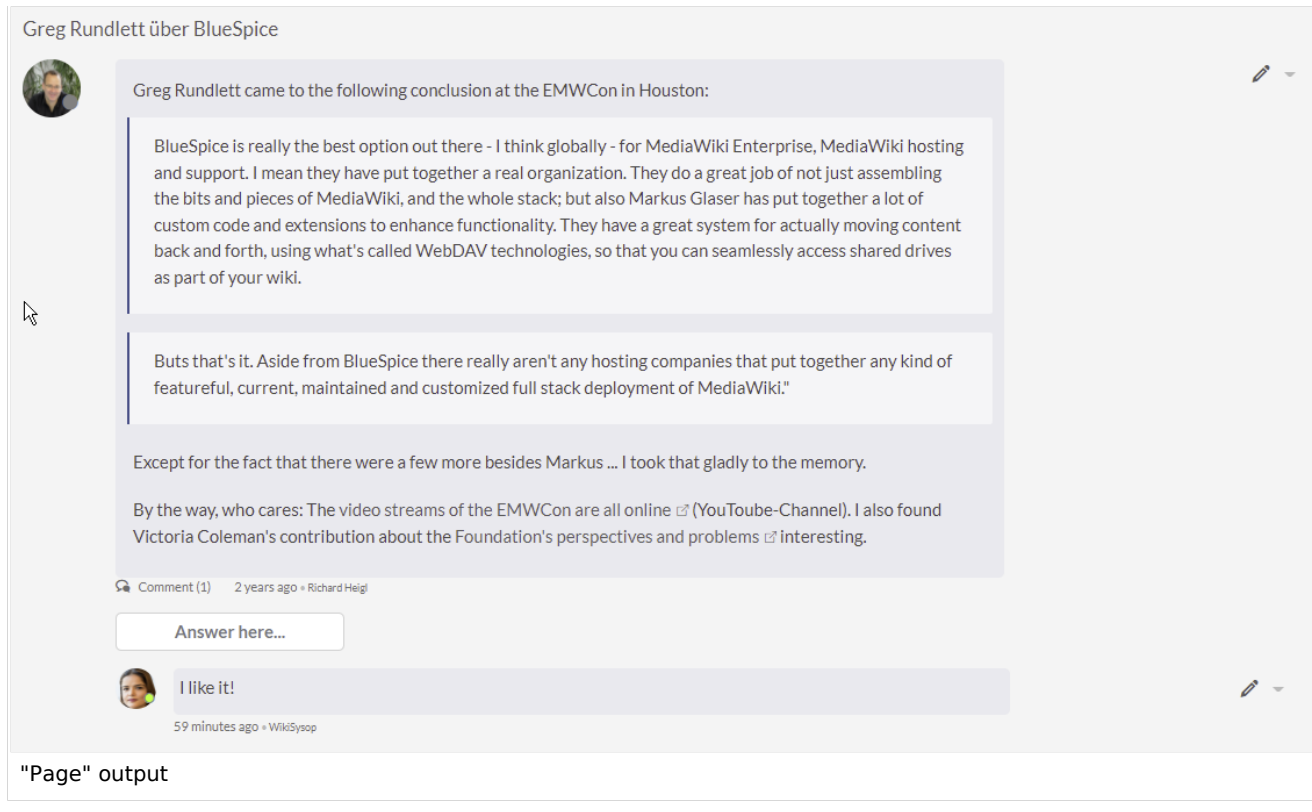

#### **List**

The output type *List* only shows the title and the timestamp.

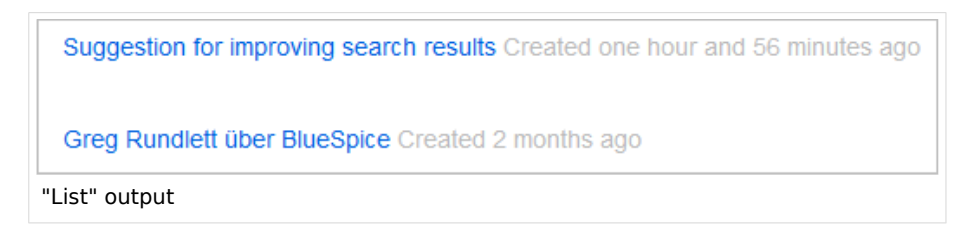

## <span id="page-10-0"></span>Configuration

In the [Config manager](#page-11-0), you can change the following settings:

**Use teaser text for blog entries in the timeline:** When you create a blog entry, you can create a teaser text for it by clicking the cogwheel symbol in the blog entry form. If this setting is active, the teaser text will be shown on the page *Special:Timeline* instead of the first part of the content.

**Blog**

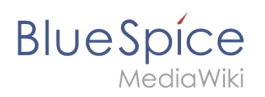

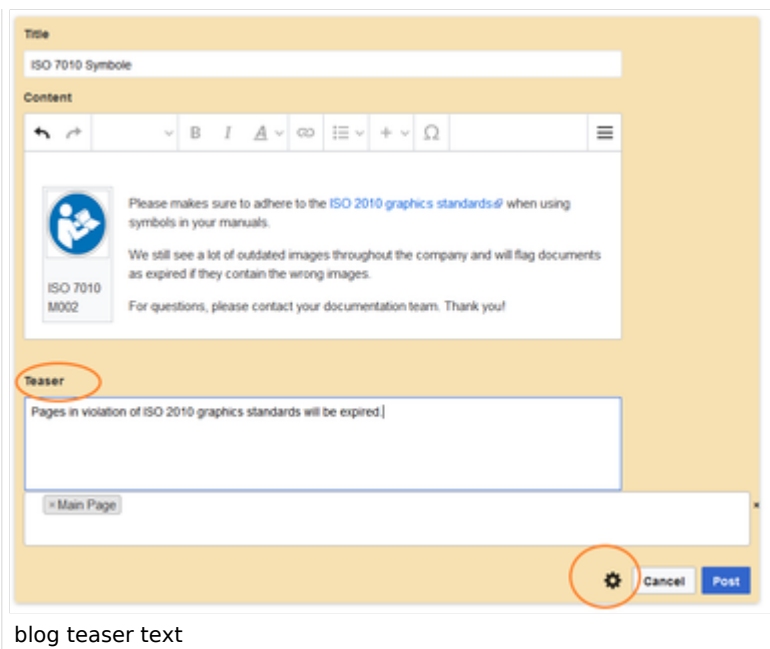

**Show entrypoint "Blog":** Shows a link to the page *Special:Blog* in the main navigation.

## <span id="page-11-1"></span>Related info • [Micro-Blog](#page-36-0) **•** [Discussions and Attachments](#page-36-1) **•** [Discussion topics](https://en.wiki.bluespice.com/w/index.php?title=Manual:Extension/BlueSpiceSocialTopics&action=view) **[Social comments](https://en.wiki.bluespice.com/w/index.php?title=Manual:Extension/BlueSpiceSocialComments&action=view)** [User Profile](https://en.wiki.bluespice.com/w/index.php?title=Manual:Extension/BlueSpiceSocialProfile&action=view) • [Linked pages](https://en.wiki.bluespice.com/w/index.php?title=Manual:Extension/BlueSpiceSocialTags&action=view) [Reference:BlueSpiceSocial](#page-41-0)

[Technical Reference: BlueSpiceSocialBlog](#page-44-0)

## <span id="page-11-0"></span>**Config manager**

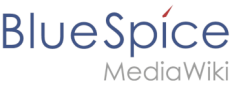

## Contents

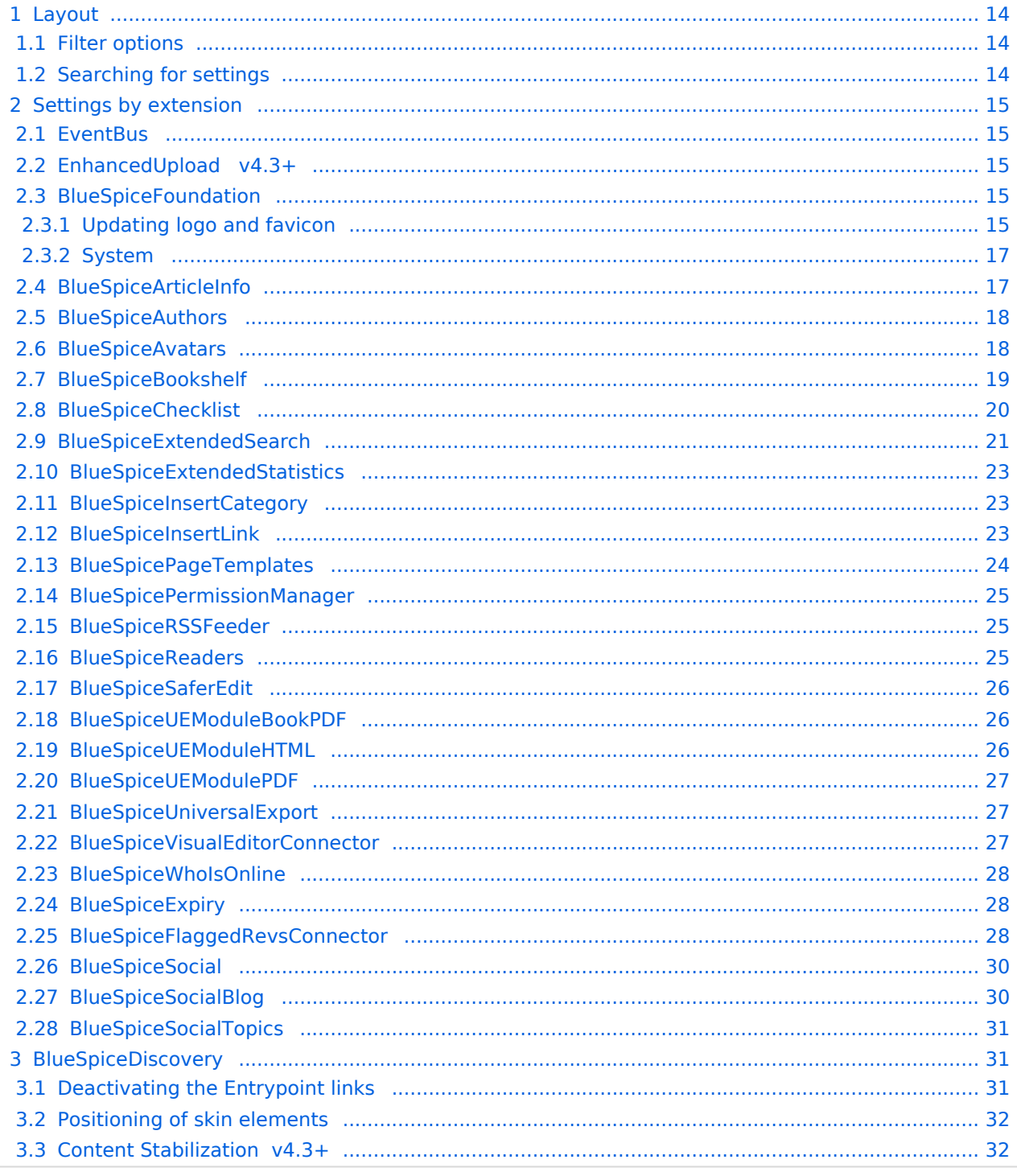

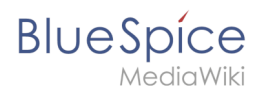

With the Config manager, a wiki user with *sysop* rights can manage wiki-wide settings in one place. In the [navigation](https://en.wiki.bluespice.com/wiki/Manual:Extension/BlueSpiceDiscovery/Main_navigation), it is located at *Global navigation > Management > Configuration*. This link loads the page *Special:BluespiceConfigManager.*

#### <span id="page-13-0"></span>Layout

#### <span id="page-13-1"></span>**Filter options**

All settings can be accessed through the following filter options:

- **Feature:** group by type of functionality the setting belongs to (search, administration...)
- **Extension:** group by extension name
- **Package:** group by BlueSpice edition and services (BlueSpice free, BlueSpice pro, Matomo)

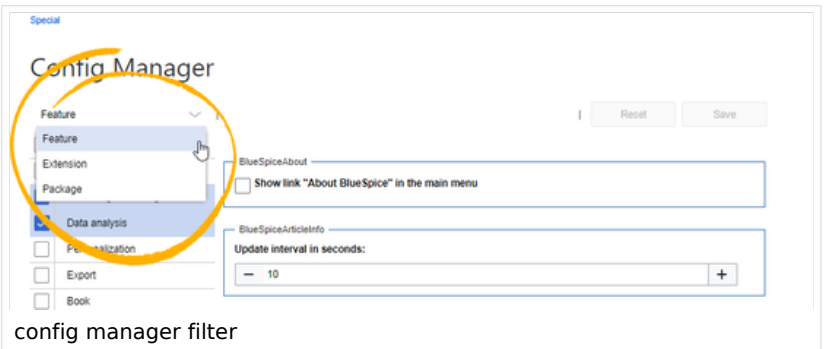

All settings are available in any type of grouping. Changing the grouping type does not add or remove setting options. It just groups them differently. After settings are adjusted, they can be saved by clicking*Save*, or cancelled by clicking *Reset*.

**Note:** If a server administrator has configured a setting to no longer be writable, it will be shown as greyed-out in the config manager. You will have to talk to your server administrator about changing such a setting.

#### <span id="page-13-2"></span>**Searching for settings**

A search bar is located above the list of settings. Type in a keyword such as "logo" to find the corresponding setting. The search returns settings regardless of the currently selected group.

**Note:** The search field has to be empty if you want to see the filter menu instead of the search.

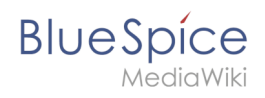

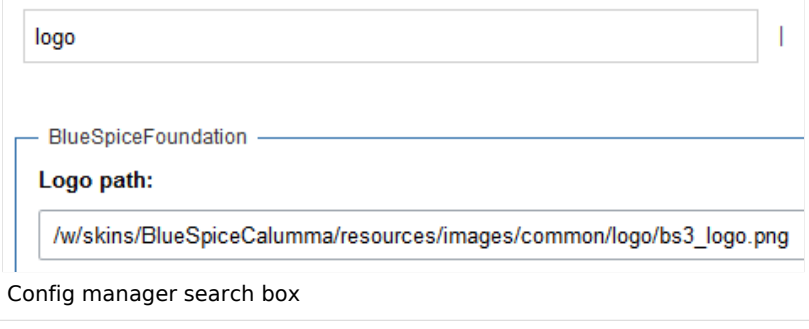

#### <span id="page-14-0"></span>Settings by extension

#### <span id="page-14-1"></span>**EventBus**

Eventbus sends notifications to external urls in case something happens in the wiki. For example, if a page is created, an external service could then be started and create a pdf of that page. See the extension's page on [mediawiki.org.](https://www.mediawiki.org/wiki/Extension:EventBus)

#### <span id="page-14-2"></span>**EnhancedUpload v4.3+**

Sets the defaults for the [advanced image settings](https://en.wiki.bluespice.com/wiki/Manual:Extension/VisualEditor/Insert_images#Advanced_settings) when uploading and embedding an image into the wiki via drag-and-drop functionality. The default settings determine the orientation, type, and size of the image. These can be adjusted after embedding via the "Advanced settings" of the image on the page.

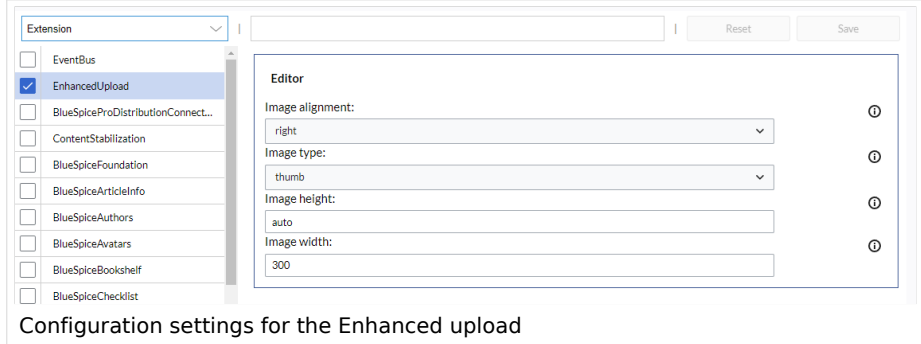

#### <span id="page-14-3"></span>**BlueSpiceFoundation**

#### <span id="page-14-4"></span>Updating logo and favicon

**Note:** Since BlueSpice 4.2, the logo and favicon can also be managed via the page [Special:Flexiskin](https://en.wiki.bluespice.com/wiki/Manual:Extension/FlexiSkin) together with further skin customizations.

**Logo path:** The logo image should be stored in the /images folder of your installation. If you store it in the /skins folder of your BlueSpice installation, it could be overwritten with an upgrade.

# **BlueSpice**

#### **To upload the logo directly in the wiki:**

- 1. **Upload** the logo on the page from the menu *Global actions* > *File list* (*Special:ExtendedFilelist*).
- 2. **Click** on the thumbnail image of the logo. This opens the logo on a separate page.

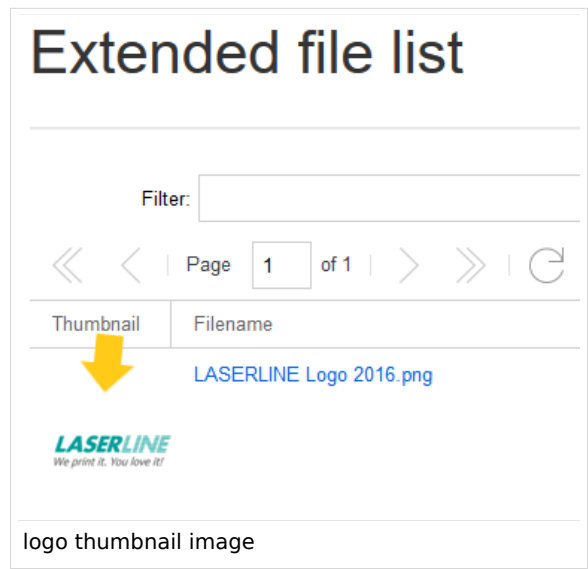

3. **Copy** the relative logo path from the address bar. In a typical Wiki configuration, this path starts with */w/....* .

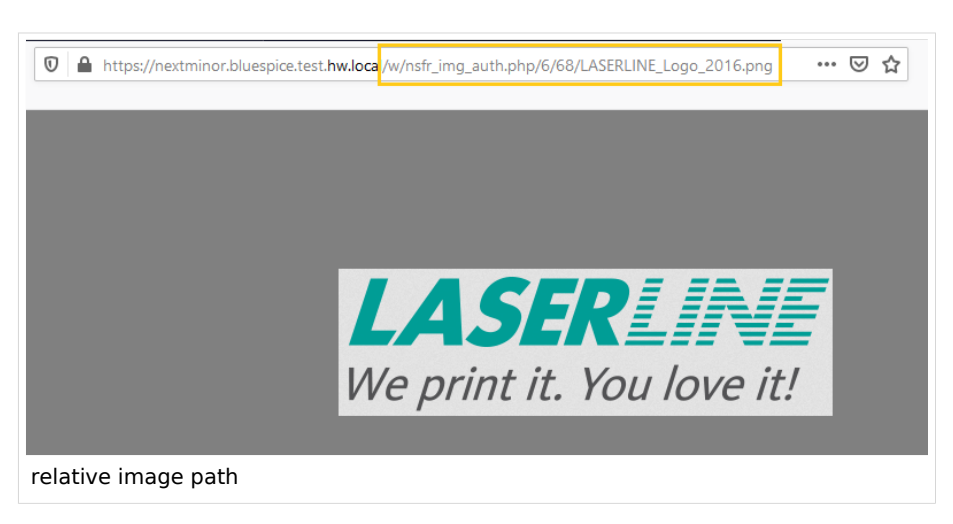

4. **Paste** the logo path into the text field for the logo.

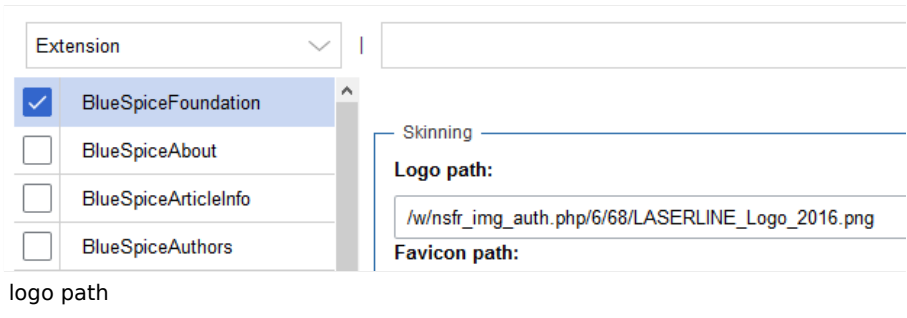

5. **Click** *Save*.

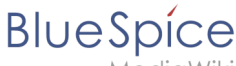

6. **Refresh** the page (Strg+F5).

If the uploaded logo is too large, you can add the following code snippet to the page *MediaWiki:Common. css*. This automatically adjusts the image to the height of the main toolbar:

```
.bs-logo a {background-size: contain;}
```
**Favicon path:** The favicon image should be stored in the */images* folder of your installation. If you store it in the /skins folder of your BlueSpice installation, it could be overwritten with an upgrade. [Favicon](https://de.wikipedia.org/wiki/Favicon)  [images](https://de.wikipedia.org/wiki/Favicon) have the file extension *.ico*.

#### <span id="page-16-0"></span>System

**Allowed file extensions:** For security reasons, the types of files that users can upload are restricted. Here, you can allow additional file formats. If a file format is blacklisted in the server configuration, adding this file extension here will not allow this file type to be uploaded. See [mediawiki.org/wiki](https://mediawikiwiki:Manual:$wgFileExtensions) [/Manual:\\$wgFileExtensions](https://mediawikiwiki:Manual:$wgFileExtensions) for more info.

#### **XML file type: v4.x++**

The *xml* file type is blacklisted since MW 1.39 and has to be allowed in *LocalSettings.php*:

```
$GLOBALS['wgProhibitedFileExtensions'] = array_diff( $GLOBALS['wgProhibitedFileExt
ensions'] ?? [], [ 'xml' ] );
$GLOBALS['wgMimeTypeExclusions'] = array_diff( $GLOBALS['wgMimeTypeExclusions'] ??
 [], [ 'application/xml', 'text/xml' ] );
```
**Allowed image extensions:** The standard web image types are listed here. In general, you want to restrict image uploads to web images. See [developer.mozilla.org/en-US/docs/Web/Media/Formats](https://developer.mozilla.org/en-US/docs/Web/Media/Formats/Image_types) [/Image\\_types](https://developer.mozilla.org/en-US/docs/Web/Media/Formats/Image_types) for more on browser-supported image types.

#### <span id="page-16-1"></span>**BlueSpiceArticleInfo**

*BlueSpiceArticleInfo*, together with *[BlueSpiceAuthors](https://en.wiki.bluespice.com/wiki/Manual:Extension/BlueSpiceAuthors), [BlueSpiceReaders,](https://en.wiki.bluespice.com/wiki/Manual:Extension/BlueSpiceReaders) and [BlueSpiceExtendedSearch](https://en.wiki.bluespice.com/wiki/Manual:Extension/BlueSpiceExtendedSearch)* is part of the *Page information* in the quality management tools.

**Update interval in seconds:** Sets the refresh rate for the "Last edit" value. By default, this date is updated every 10 seconds via JavaScript.

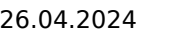

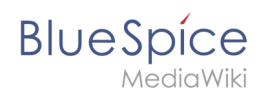

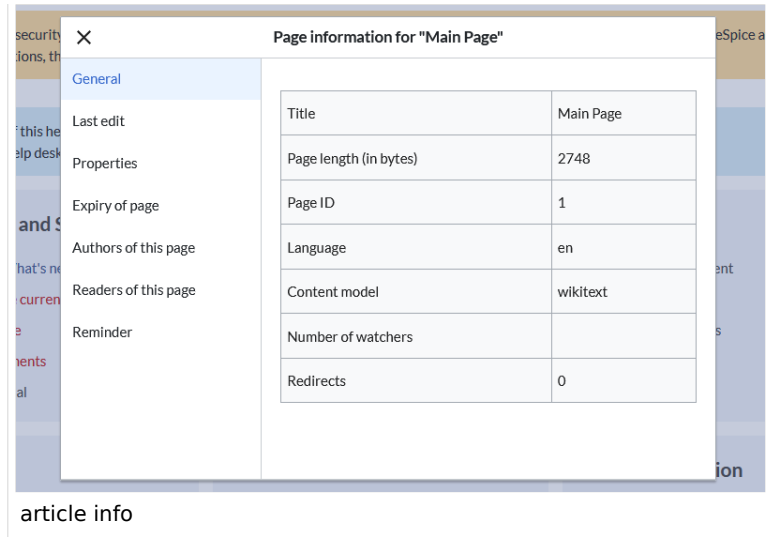

#### <span id="page-17-0"></span>**BlueSpiceAuthors**

*BlueSpiceAuthors,* together with *[BlueSpiceArticleInfo](https://en.wiki.bluespice.com/wiki/Manual:Extension/BlueSpiceArticleInfo)* and *BlueSpiceReaders*, is part of the *Page information* in the quality management tools.

**Display authors:** Show or hide authors on the page information page.

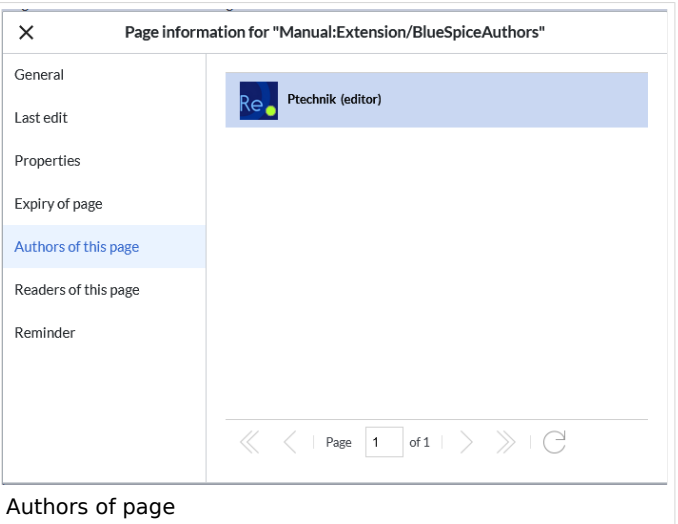

#### <span id="page-17-1"></span>**BlueSpiceAvatars**

An avatar image is automatically generated if the user does not upload a profile picture or if the user decides to create an avatar image in the preferences.

- **Generator**
	- **InstantAvatar:** Generates an avatar image based on using the initials of the Real name or the Username
	- **[Identicon:](https://en.wikipedia.org/wiki/Identicon)** Generates an avatar image based on parts of the user's IP address.

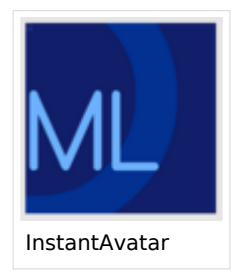

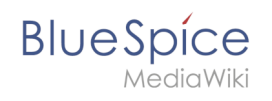

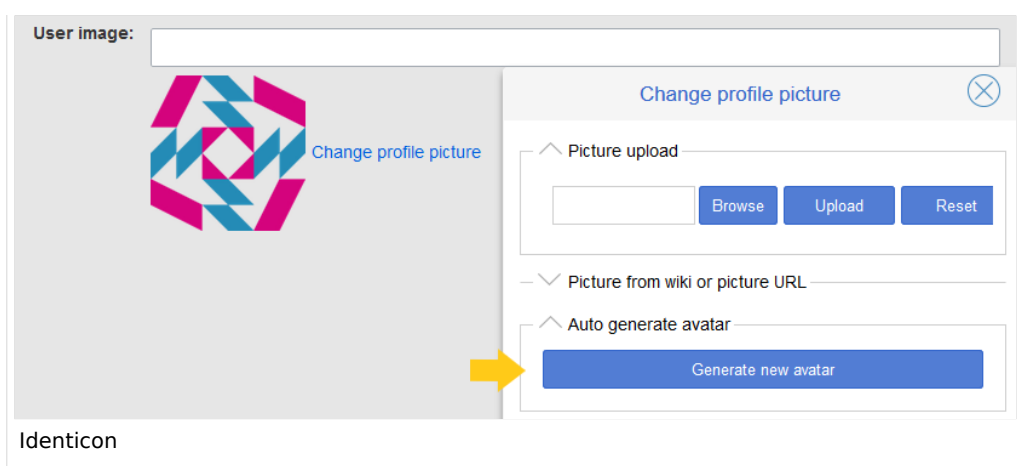

#### <span id="page-18-0"></span>**BlueSpiceBookshelf**

- **Show book chapter pager after content:** Displays previous/next book page navigation at the end of each book page. (1)
- **Show book chapter pager before content:** Displays previous/next book page navigation at the beginning of each book page. (2)

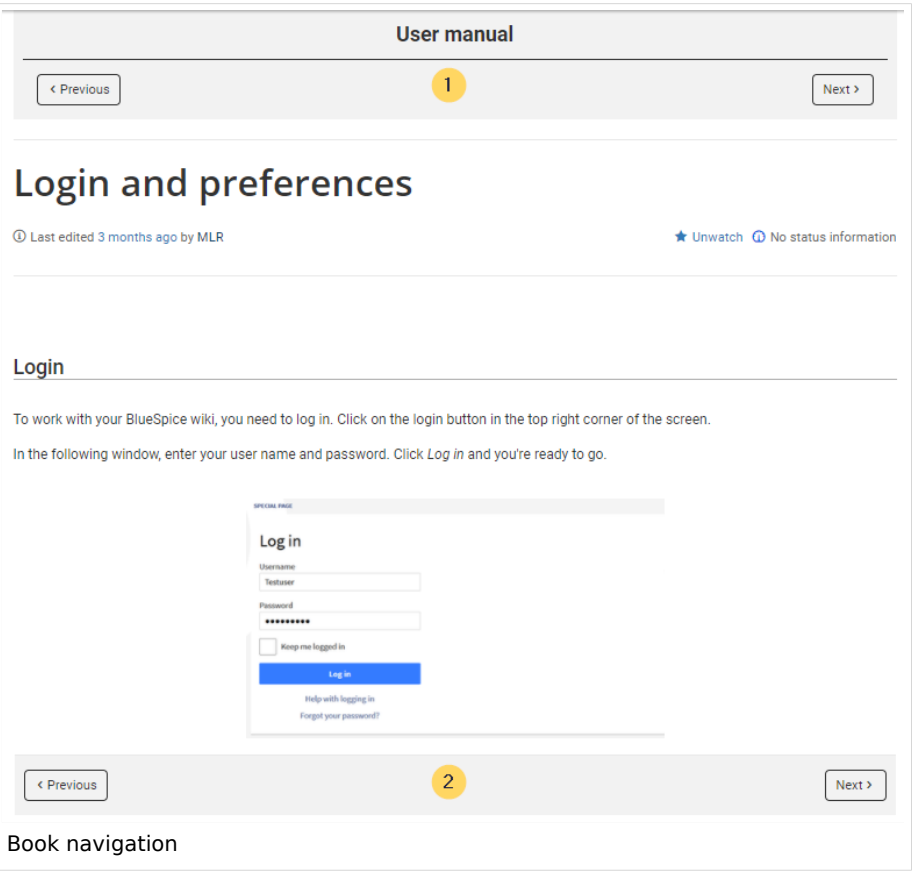

**Use the display title from book source on article:** Shows the title from the book navigation as page title instead of the page name.

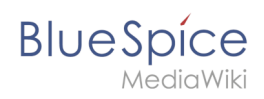

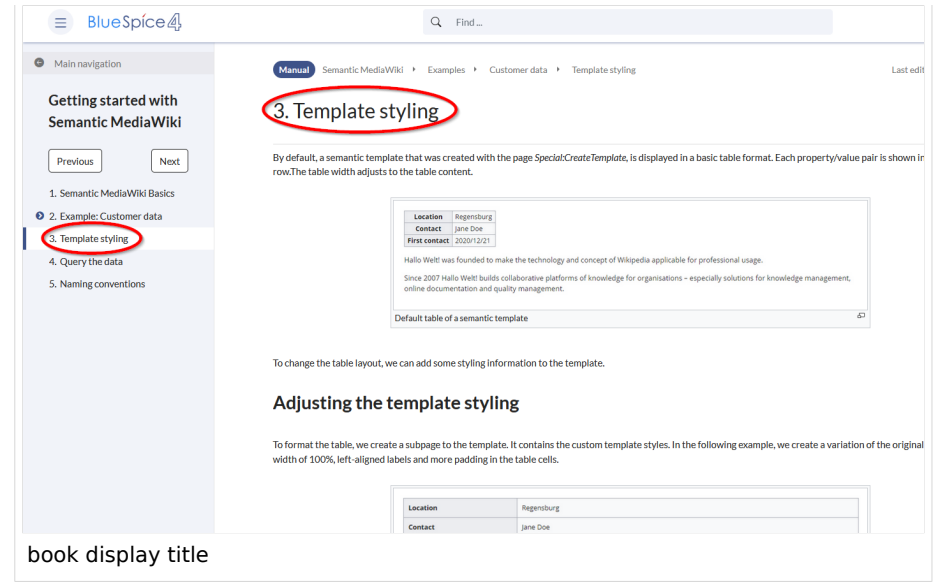

**Note:** If the page additionally contains a {{DISPLAYTITLE}} tag, the display title of the page is shown instead of the book title.

**Prepend article table of contents and headlines with book numberation:** The page TOC does not start with the main heading 1, but with the actual number from the book chapter (see screenshot). If users have activated in their [user preferences](https://en.wiki.bluespice.com/wiki/Manual:Preferences#Advanced_options) to "auto-number headings", the numbering system is matched accordingly.

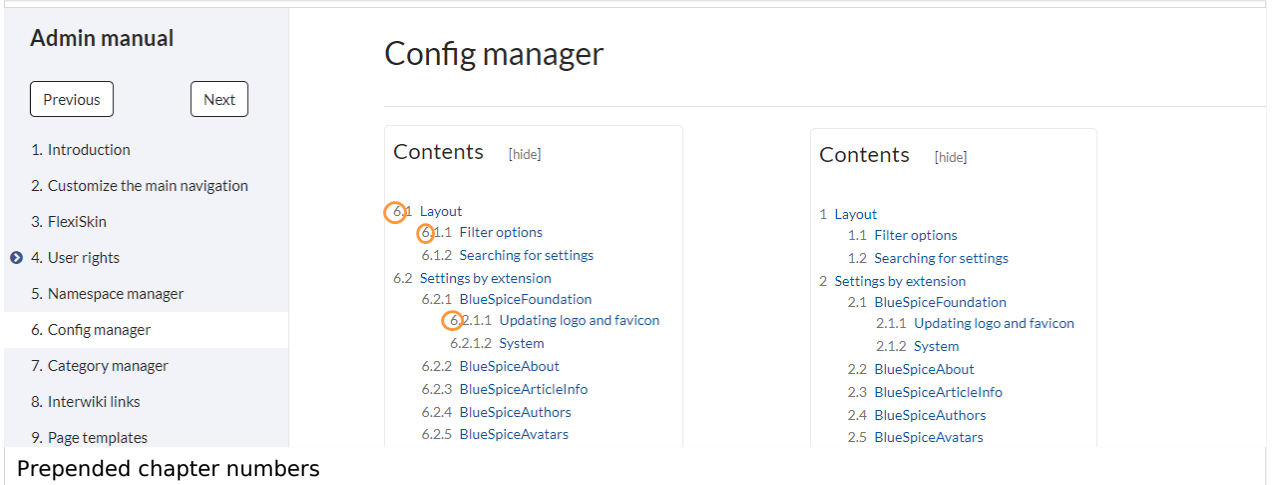

**Supress namespace prefix of book articles in output:** The namespace prefix of an article is not shown in PDFs.

#### <span id="page-19-0"></span>**BlueSpiceChecklist**

**Mark checklist changes as minor edit:** If this setting is active, changes to a checklist (for example, checking a checkbox) in view mode are logged as minor edits. If this setting is inactive, a change to the checklist is recorded as a regular version in the page history.

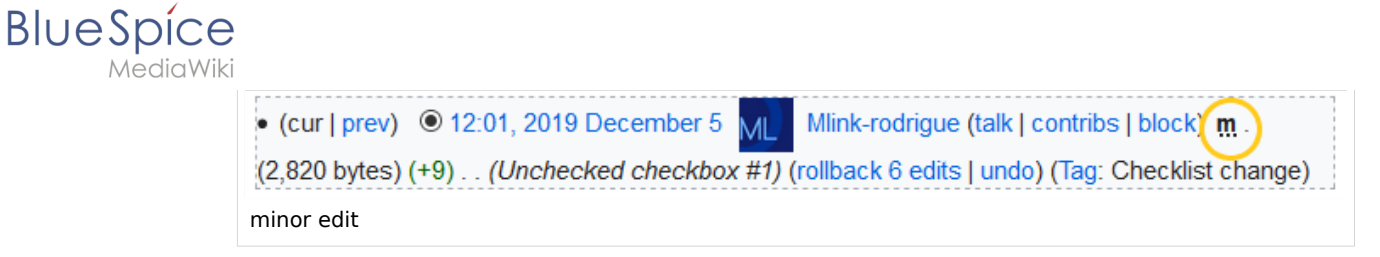

## <span id="page-20-0"></span>**BlueSpiceExtendedSearch**

- **External file paths**: External locations to scan for and index files from. These locations are entered in key/value pairs of Physical path and URL prefix.
	- *Physical path: S*torage path. For mounted drives, for example: *X:\Documents*
	- *URL prefix:* All files indexed from the indexed physical location are prefixed in the search results. It should be used if files are available from a web server. By default, the URL prefix is set to the same value as *Physical path*.

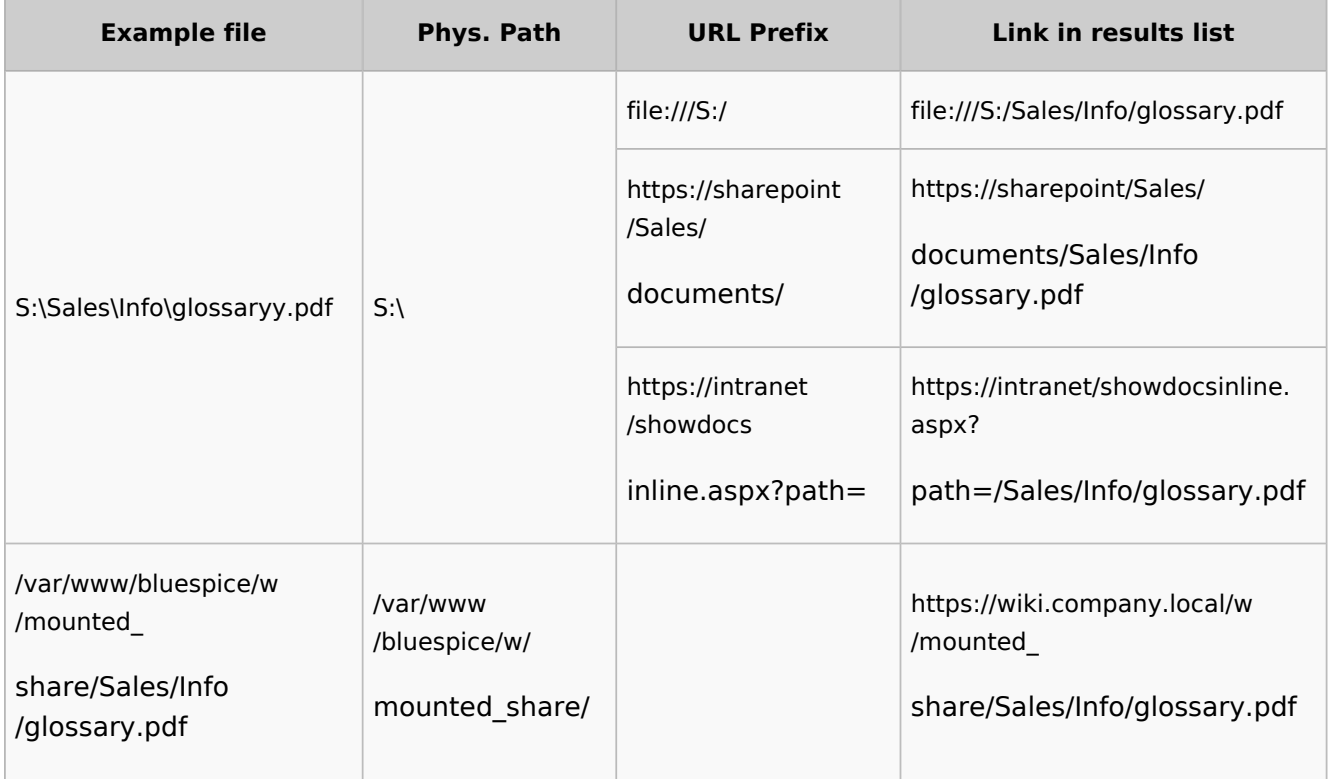

#### **Examples for external file paths**

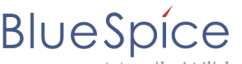

MediaWiki

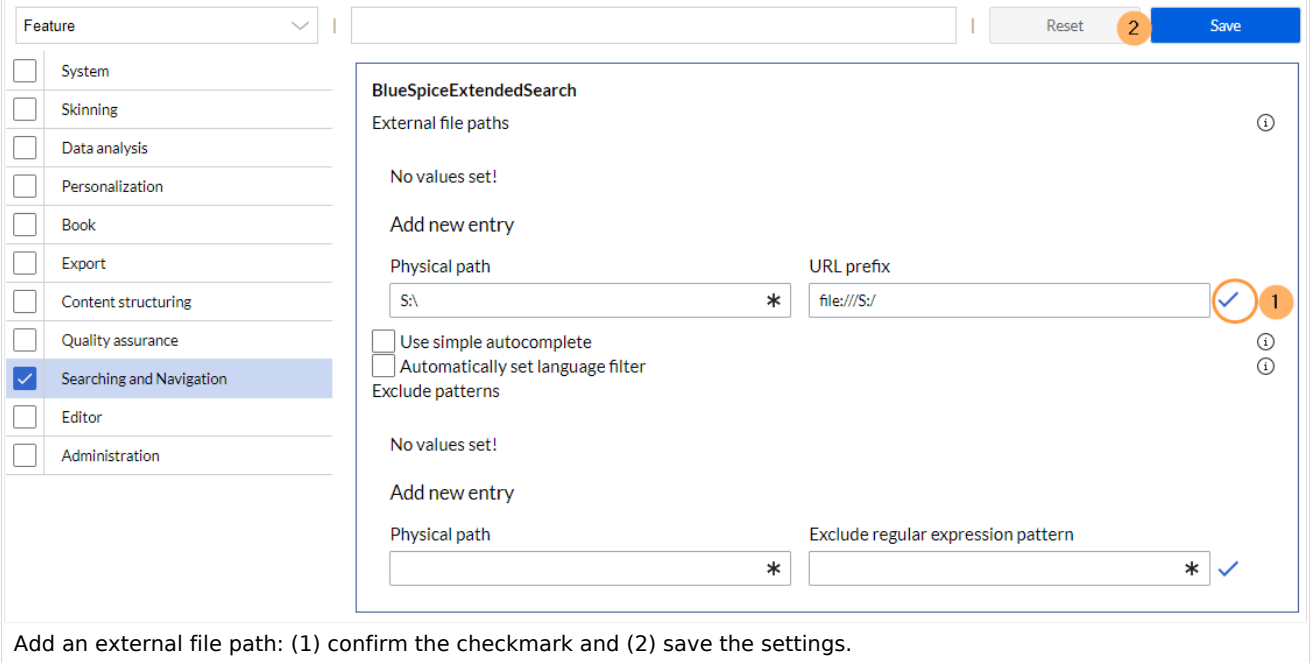

**Use simple autocomplete:** forces a more compact autocomplete (1-column Sales thumbnail preview).

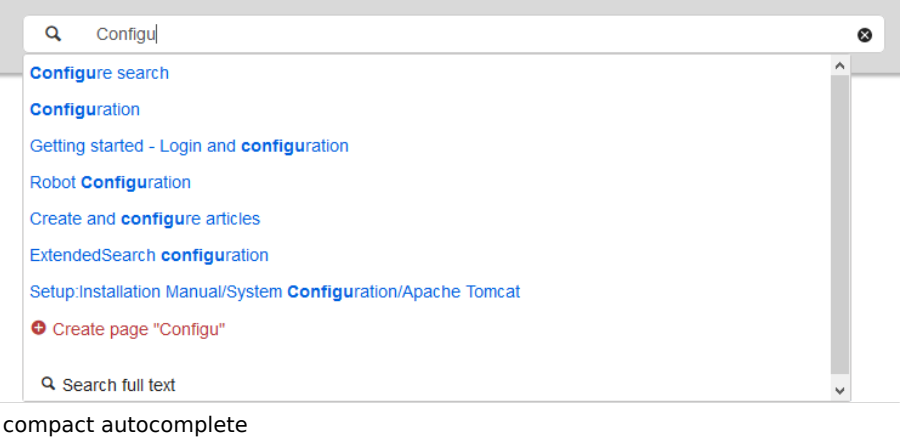

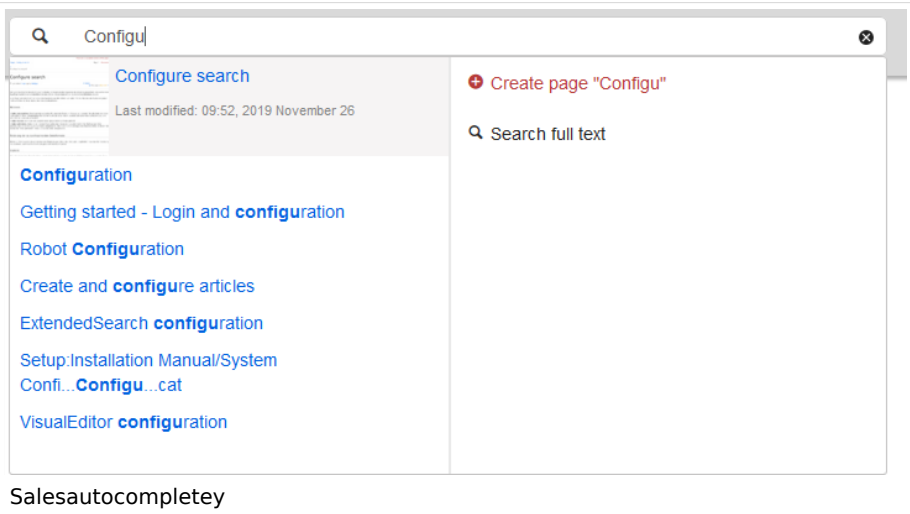

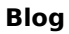

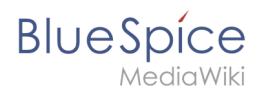

- **Automatically set language filter**: The search only returns pages whose language (PageLanguage) is identical to the user language (Language). Users can set their language in their [preferences.](https://en.wiki.bluespice.com/wiki/Manual:Preferences) By default, the language of content pages is the same as the installation language (ContentLanguage) of the wiki. Some extensions can set the language of individual pages independently of the content language of the wiki.. (See: [https://www.mediawiki.org/wiki/Manual:Language#Page\\_content\\_language](https://www.mediawiki.org/wiki/Manual:Language#Page_content_language)). In many wikis, activating this filter has little effect.
- **Exclude patterns:** Files at external file locations can be exluded from search based on regular expression patterns.

## <span id="page-22-0"></span>**BlueSpiceExtendedStatistics**

- **Exclude these users:** Some user groups, like WikiSysop can skew the statistics, for example the statistics for search queries or because they complete automated maintenance tasks. These types of user groups can be excluded from the statistical results.
- **Maximum number of interval steps:** Sets the size of the x-axis for the results. For a few days, select the interval *Day* or *Calendar Week*, for periods over one year, select *Year* or *Month*. If you do not get any results for your query, try to adjust the interval accordingly.

## <span id="page-22-1"></span>**BlueSpiceInsertCategory**

- **•** Insert category with its parent categories
- Preset categories of a page in the upload dialog

## <span id="page-22-2"></span>**BlueSpiceInsertLink**

- **Allow unmapped links:** if there is no prefix in the map, the link will still be inserted. Example: S:\HR. If this setting is unchecked, the link will not be inserted.
- **Allowed locations for external files**:

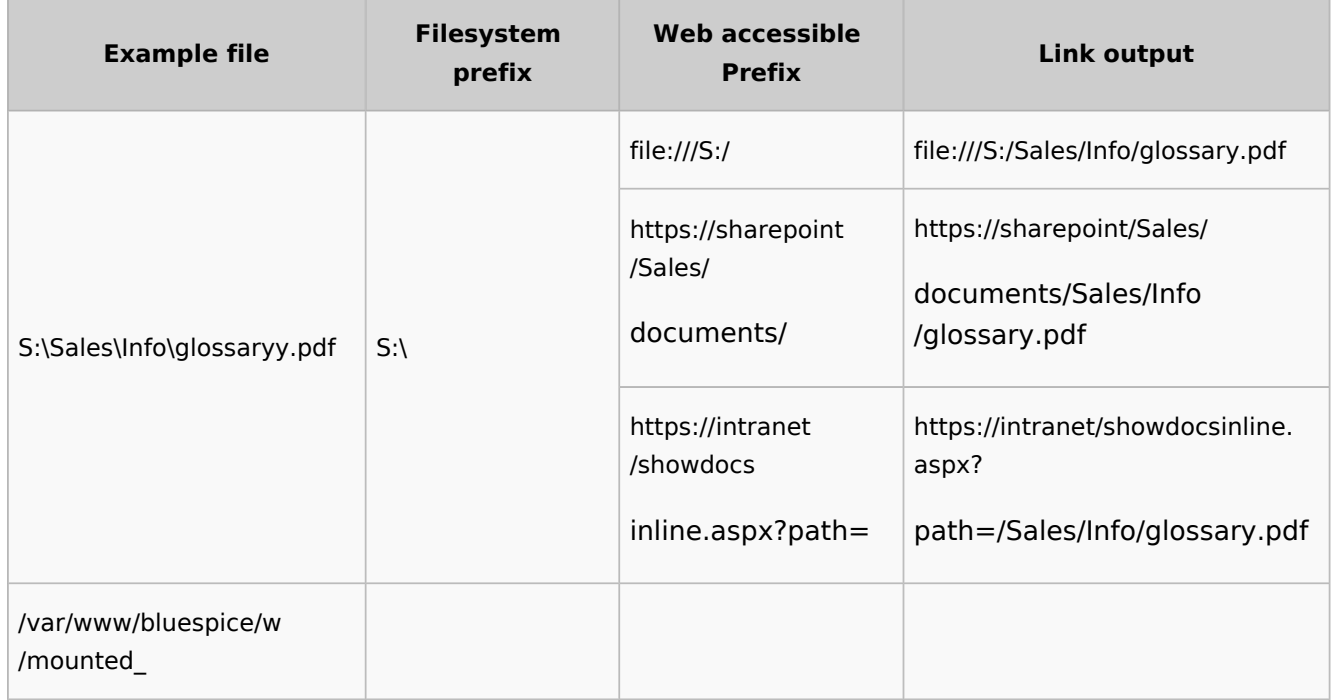

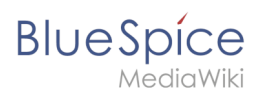

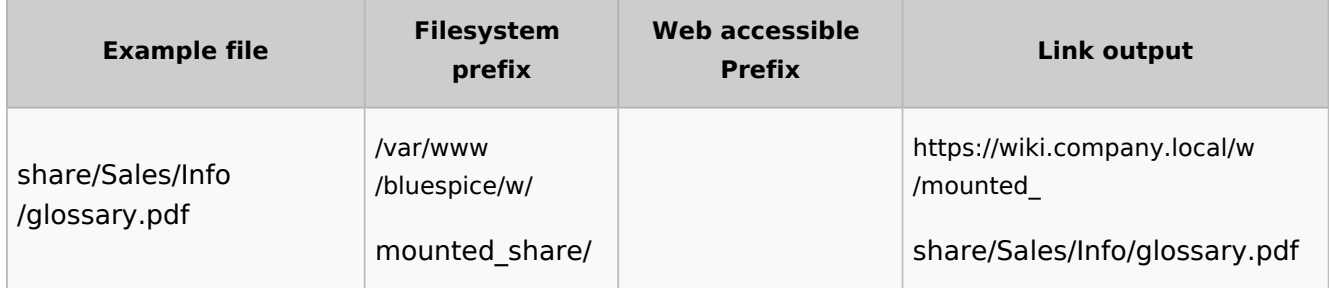

When a new entry is added, it has to be confirmed by clicking the checkmark next to it before saving the page.

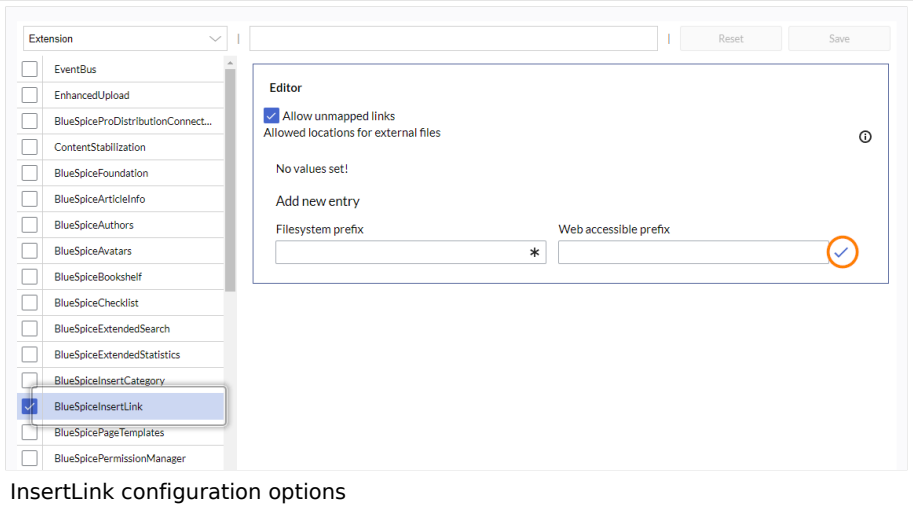

#### <span id="page-23-0"></span>**BlueSpicePageTemplates**

**Force target namespace:** The page is always created in the target namespace that is associated with the template, even if the user provided a different namespace prefix. In the screenshot below, the user wants to create the page "NewPage" and then selects a template for the QM namespace. The page is, therefore, created as "QM:NewPage" if this setting is activated.

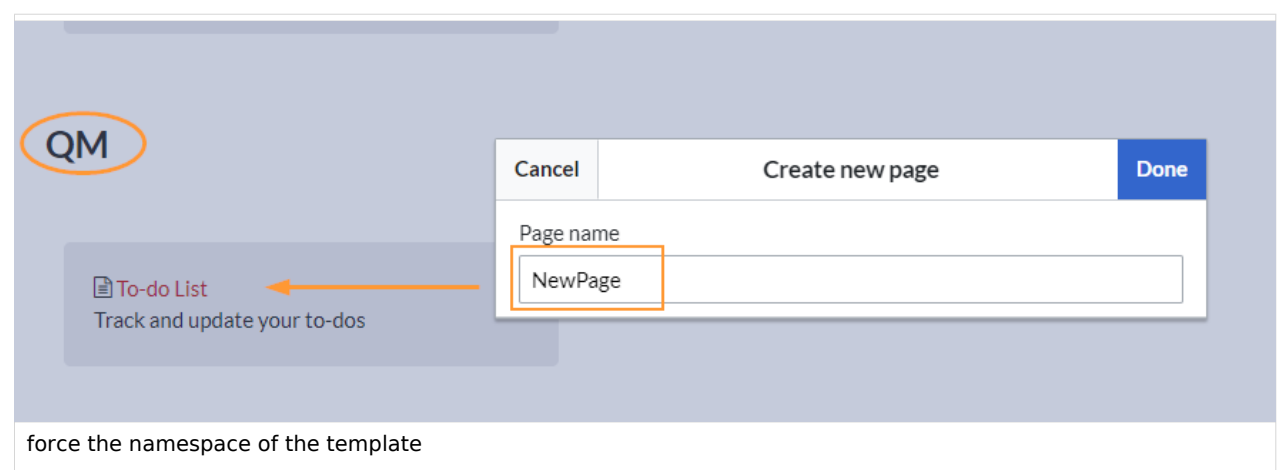

**Hide default templates:** Hides the default *Empty page* template.

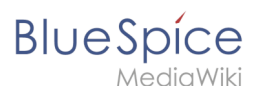

**Hide template if the page is not to be created in the target namespace:** Depending on the namespace prefix of the page to be created, templates that are associated with other namespaces will not be shown to the user for selection.

## <span id="page-24-0"></span>**BlueSpicePermissionManager**

**Backup limit:** Sets the number of backups for the permissions manager. Each time the page *Special: PermissionManager* is saved, a backup is created. If the backup limit is set to 5, the last five versions of the permissions configuration are saved as backups.

#### <span id="page-24-1"></span>**BlueSpiceRSSFeeder**

- **URL whitelist:** RSS feeds need to be whitelisted here by an administrator before they can be displayed in a wiki page.
- **Maximum number of allowed redirects:** If there are URL redirects for any of the whitelisted URLs, the number of redirects needs to be adjusted (usually to 1 or 2).

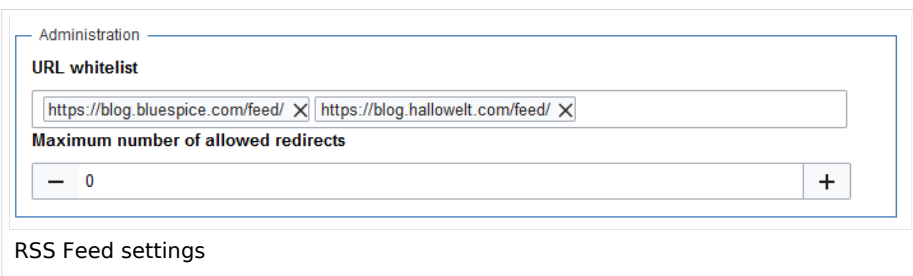

## <span id="page-24-2"></span>**BlueSpiceReaders**

 $\bullet$ **Number of readers to display:** Sets the number of readers that are displayed on the Page information in the Quality management tools.

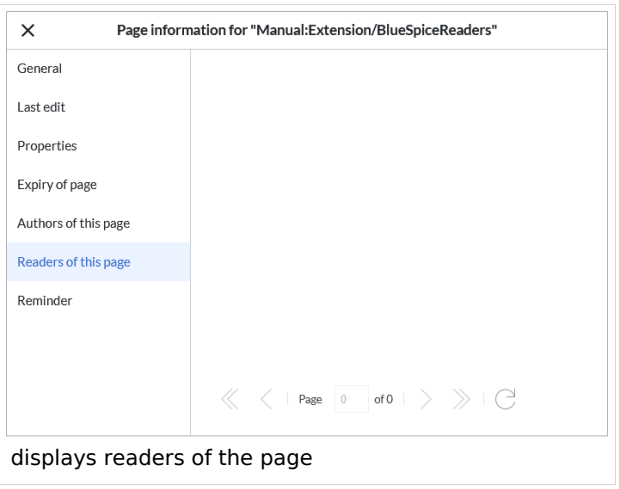

<span id="page-25-0"></span>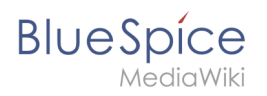

## **BlueSpiceSaferEdit**

- **Interval for lookup for concurrent editings:** Sets the time in seconds for checking if another person is editing the page.
- **Show name of current editor:** Shows or hides the name of the user who is currently editing the page.

## <span id="page-25-1"></span>**BlueSpiceUEModuleBookPDF**

- Table of Contents
	- *Only article titles (indent by grade):* Only shows the article titles in the main contents table of the PDF.

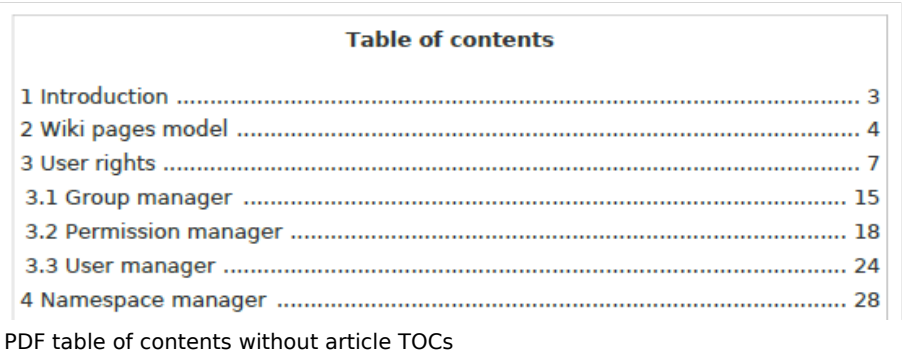

*Embed article TOCs (No indent of article titles):* Shows the table of contents for each article in the main contents table of the PDF.

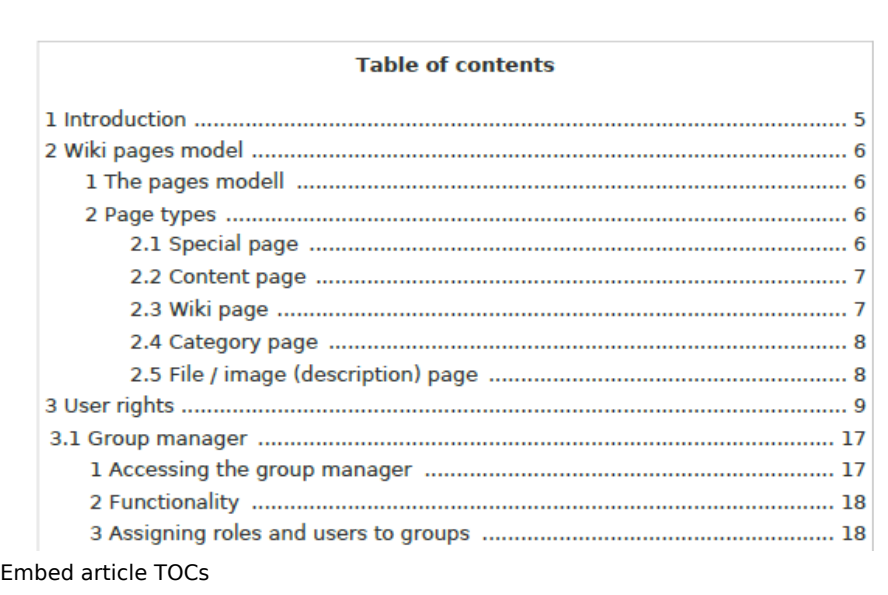

#### <span id="page-25-2"></span>**BlueSpiceUEModuleHTML**

 $\bullet$ **Hide namespace prefix in HTML:** If activated, the namespace is shown in the HTML main heading.

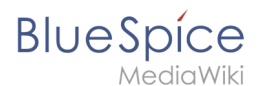

**Note:** If the page contains a "displaytitle" tag in the page source, the page display title is shown and this setting has no effect.

## <span id="page-26-0"></span>**BlueSpiceUEModulePDF**

**Hide namespace prefix in PDF:** If activated, the namespace is shown in the PDF main heading for a page.

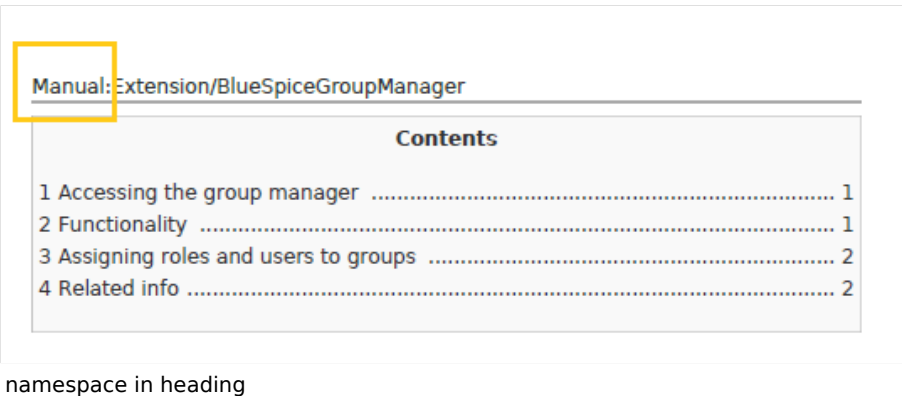

**Note:** If the page contains a "displaytitle" tag in the page source, the page display title is shown and this setting has no effect.

#### <span id="page-26-1"></span>**BlueSpiceUniversalExport**

- **Metadata (standard, JSON):** Additional data to be passed to the rendering template in JSON format. This data can be used in the export template. The template itself is maintened server-side.
- **Metadata (override, JSON)**: Allows overriding standard data sent to the rendering template in JSON format. Values that are set by default can be overriden with this option.

#### <span id="page-26-2"></span>**BlueSpiceVisualEditorConnector**

- **Enable VisualEditor for BlueSpice extensions**
- **Configuration variable to use a simplified save process**
- **Upload type**
	- $\circ$  Original (Here a confirmation of the rights of use/upload is obtained, file name and namespace of the file can be changed, a category can be assigned and a description of the file MUST be given).
	- $\circ$  Simple (No confirmation of required rights is obtained here, the name and namespace of the file can be changed, a description and a category can be assigned, but does not have to be specified)
	- $\circ$  One click (No confirmation about required rights is obtained here, the image cannot be renamed and no category can be assigned. Only the namespace can, but does not have to be adjusted before uploading)

<span id="page-27-0"></span>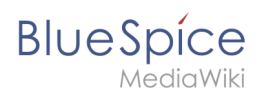

## **BlueSpiceWhoIsOnline**

- **Time in seconds until a user is marked as offline:** The system checks every *x* seconds if a user logged out and no longer displayed as online. This can be less frequent than the update inteval for newly logged-in users.
- **Update interval in seconds:** The system checks every *x* seconds for users.

## <span id="page-27-1"></span>**BlueSpiceExpiry**

- **Show watermark for expired pages in PDF:** Shows the watermark for expired pages in PDFs.
- **Show watermark for expired pages in print version:** Shows the watermark for expired pages when a page is printed.
- **Show watermark for expired pages**: Shows a watermark on the page itself.

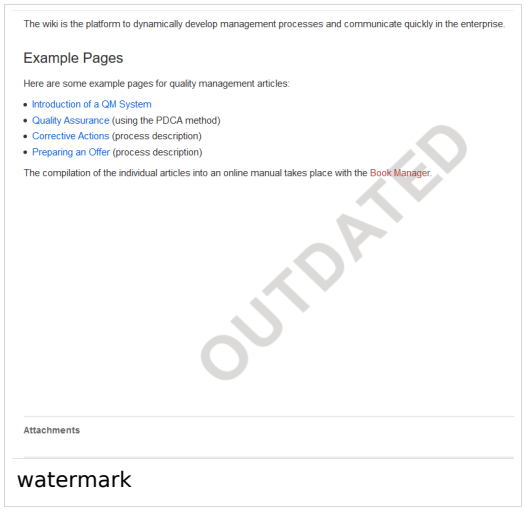

#### <span id="page-27-2"></span>**BlueSpiceFlaggedRevsConnector**

BlueSpiceFlaggedRevsConnector is available up to BlueSpice 4.2.

#### **Export**

The export settings affect how the pages of a book are generated in the PDF export.

**Bookshelf: List approved revisions log:** Shows a log of stable page versions of pages in the PDF and when these pages were put into accepted status. If editors did not provide a comment when accepting the page, the *Stable comment* field for a revision is empty.

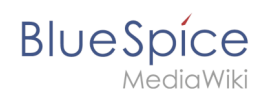

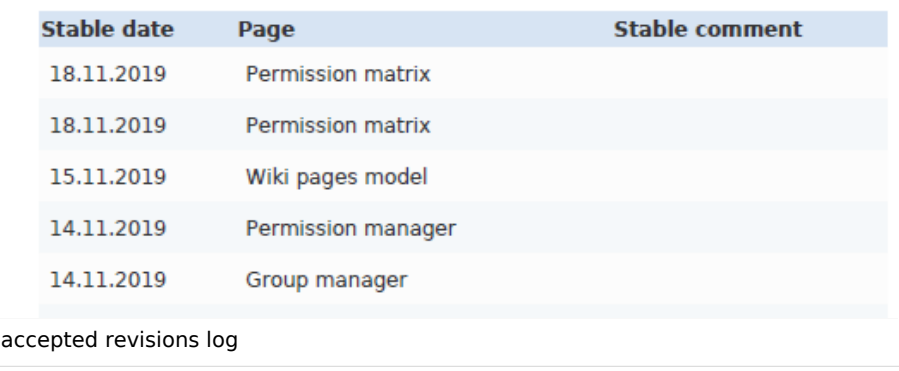

**Bookshelf: List pages without stable revision:** Displays a list of PDF pages at the beginning of the PDF that only exist as a first draft and have no released version.

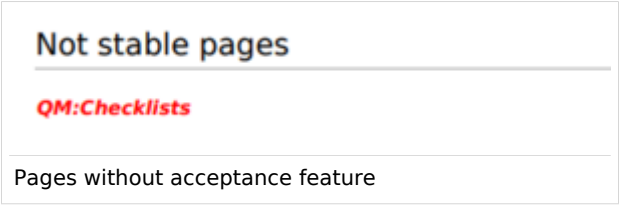

**Bookshelf: List pages without FlaggedRevs:** Displays a list of PDF pages that do not have a release mechanism at the beginning of the PDF.

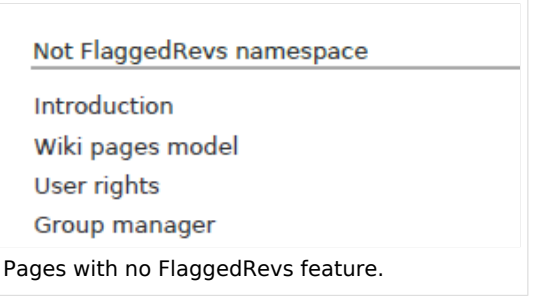

**UEModulePDF: Show FlaggedRevs info below main heading**: Prints the latest revision dates (last acceptance and last edit date) below the heading.

Introduction

Stable: 06.12.2019 - 12:00 / Revision: 06.12.2019 - 11:43

FlaggedRevs info below heading

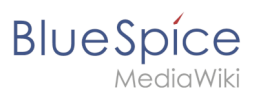

#### **Quality assurance**

- **Include handling:** If resources are embedded in a page and those resources are located in namespaces with approval mechanism, then the following settings can be selected. For example: If an approved page contains a template or a file that has been changed after the page itself has been approved, the page will not get another draft version, but instead one of two configurations applies:
	- $\circ$  Current versions: Always show the latest version of the embedded resource.
	- $\circ$  Stable versions: Always show the stable (=approved) version of a resource.
- **Show unstable pages for following groups:** If the group *user* is removed from the *BlueSpiceFlaggedRevs* configuration, users in this group will not be able to see draft versions when they are added as reviewers in a review process. When the group user is removed, only *sysop* and *reviewer* users can access drafts. If you want other groups, for example *editor*, to see draft versions, you need to add them to the configuration. If no user groups are specified in the configuration field, not even reviewers and sysops users will see a visual status indication of a page. They will have access to drafts through the revision history for the page instead.

#### **Searching and Navigation**

**Indexing only stable versions:** Draft versions are excluded from the search results. If a page does not have a stable version, it is not shown as a search result.

#### <span id="page-29-0"></span>**BlueSpiceSocial**

**Show entrypoint "Timeline":** Shows a link to the page *Special:Timeline* in the main navigation.

#### <span id="page-29-1"></span>**BlueSpiceSocialBlog**

**Use teaser text for blog entries in the timeline:** When you create a blog entry, you can create a teaser text for it by clicking the cogwheel symbol in the blog entry form. If this setting is active, the teaser text will be shown on the page *Special:Timeline* instead of the first part of the content.

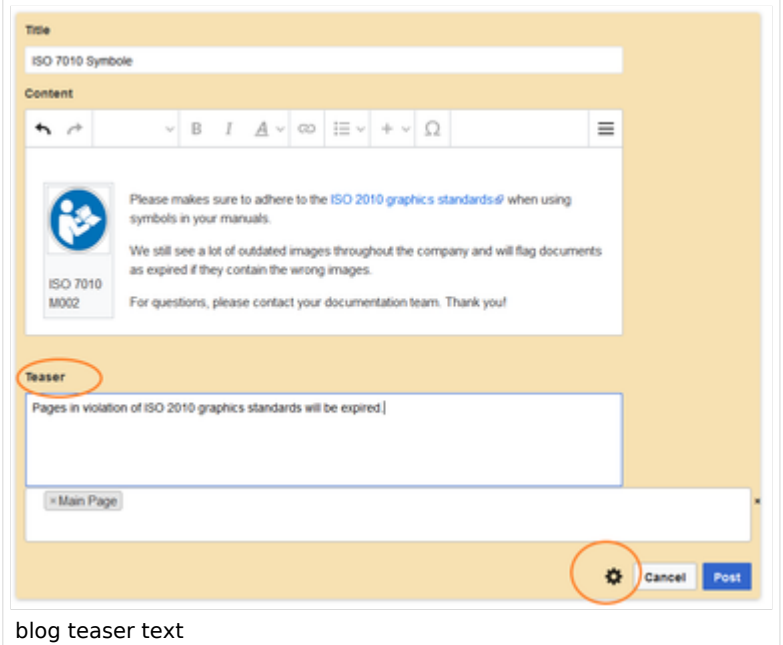

**Show entrypoint "Blog":** Shows a link to the page *Special:Blog* in the main navigation.

<span id="page-30-0"></span>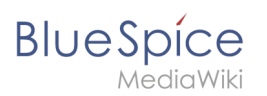

## **BlueSpiceSocialTopics**

**Automatically create all discussion pages.** If a user creates the first discussion topic for a page using the link in the page footer of a wiki page, the needed discussion page is automatically created first.

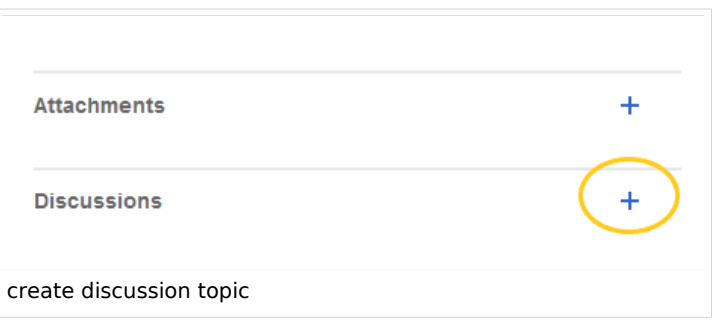

A message "This discussion page was created automatically" is inserted on the discussion page.

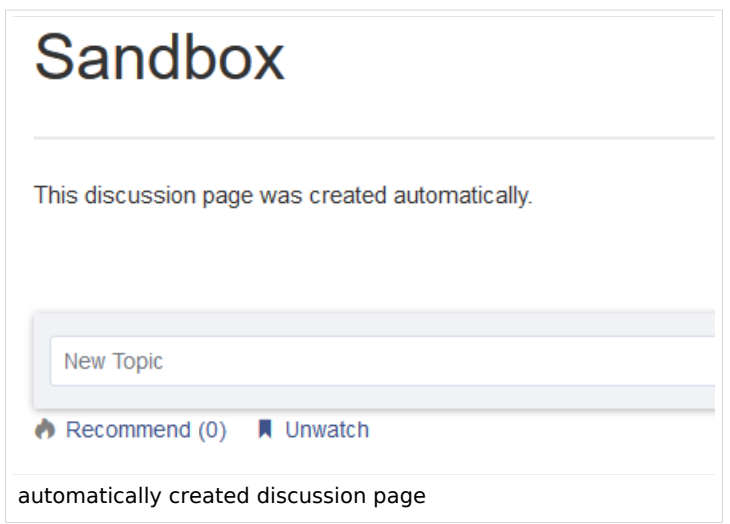

If this setting is deactivated, the user is directed to the "Create page" default page first.

## <span id="page-30-1"></span>BlueSpiceDiscovery

#### <span id="page-30-2"></span>Deactivating the Entrypoint links

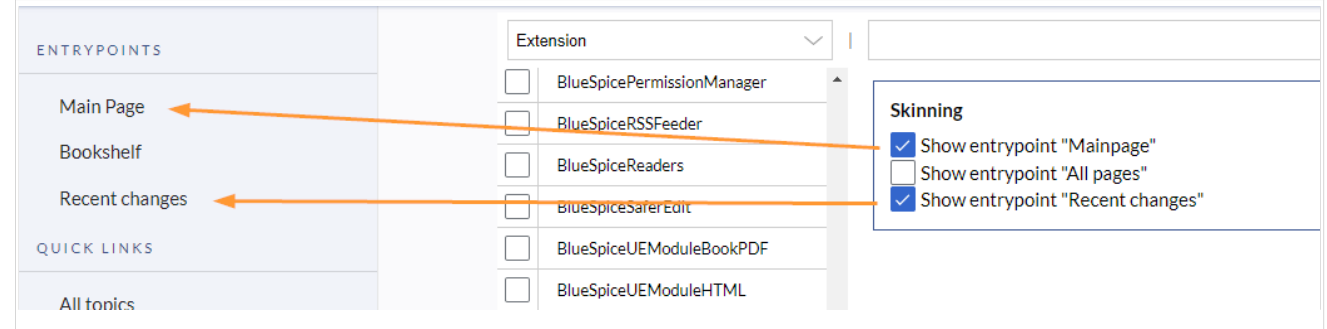

#### <span id="page-31-0"></span>Positioning of skin elements

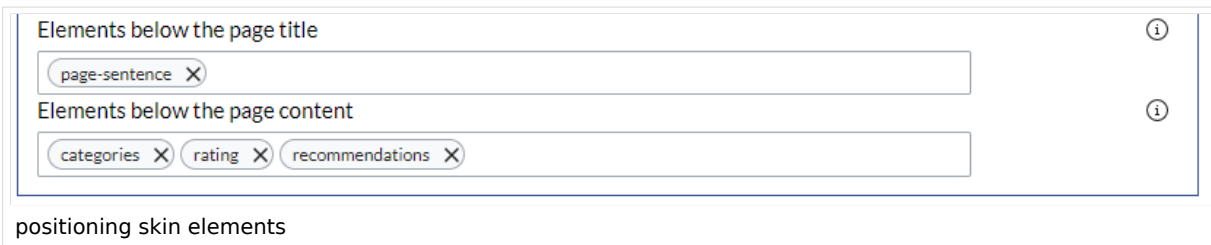

- page-sentence: display of page status [\(Approval status,](https://en.wiki.bluespice.com/wiki/Manual:Extension/FlaggedRevs) [Expiry\)](https://en.wiki.bluespice.com/wiki/Manual:Extension/BlueSpiceExpiry)
- categories: display of [page categories](https://de.wiki.bluespice.com/wiki/Handbuch:Kategorien_erstellen_und_nutzen)
- rating: display of [page ratings](https://en.wiki.bluespice.com/wiki/Manual:Extension/BlueSpiceRating)
- recommendations: display of [page recommendations](https://en.wiki.bluespice.com/wiki/Manual:Extension/BlueSpiceRating)

#### <span id="page-31-1"></span>**Content Stabilization v4.3+**

The following configuration options are available for page approvals:

**Include handling (1):** Wenn Ressourcen in eine Seite eingebettet sind **und sich diese Ressourcen in Namensräumen mit Freigabe befinden**, können die folgenden Einstellungen ausgewählt werden. Es gibt zwei mögliche Einstellungen:

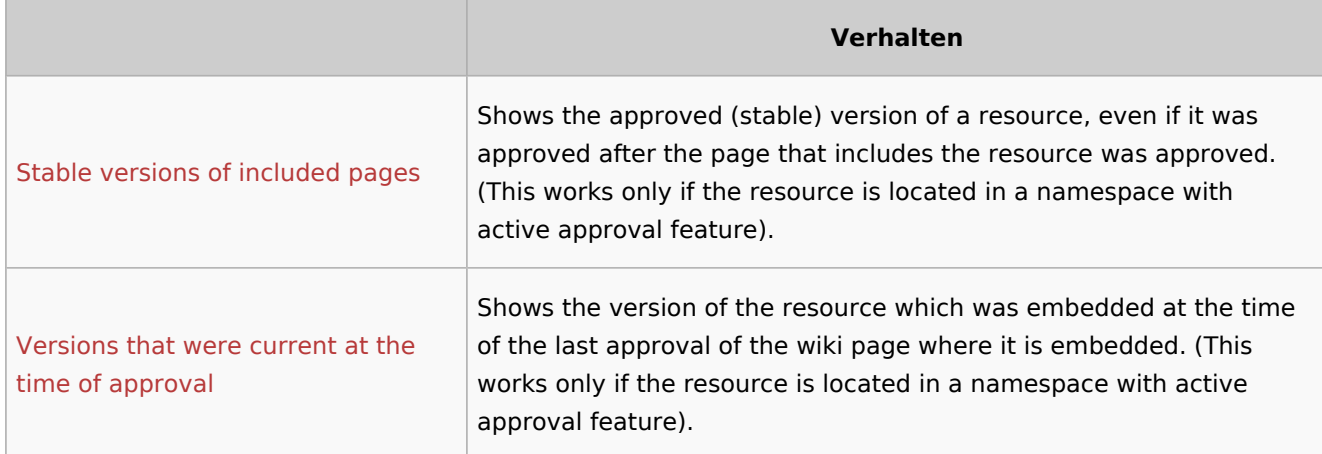

For example, if an approved page contains a template that was modified after the page itself was approved, the page will not show a draft version. Approvals work directly via the embedded resource.

- **Allow viewing of first draft version (2):** If this setting is activated, then all users with read rights can view the first draft. When disabled, only groups from the "Show unstable pages for following groups" setting can see first drafts.
- **Update semantic properties from stable pages only (3):** The property value of the page is read from the stable version of the page and not from the draft version.
- **Entwurfsseiten für folgende Gruppen anzeigen (4):** If the group user has been removed from the configuration, users in this group will not be able to see draft versions when they are added as reviewers in a review process. In this case, only users with the roles sysop and reviewer can access drafts unless other groups are specified. These system groups can only access drafts through the site's version history.

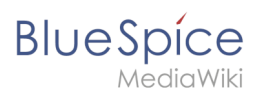

Technical Reference: BlueSpiceConfigManager

## <span id="page-32-0"></span>**Social Wiki**

BlueSpiceSocial is a set of extensions that add social features around a wiki page. It allows users to quickly communicate on the wiki and to express their opinion on pages.

#### Contents

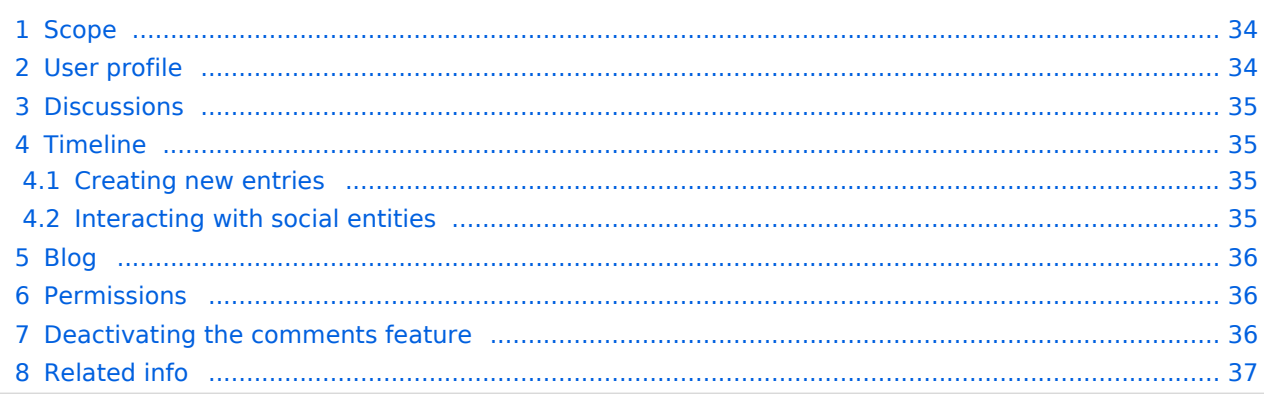

<span id="page-33-0"></span>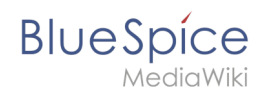

## Scope

BlueSpice Social contains the following functionality:

- **User profile:** Provides the page *User:<username>.*
- **Attachments:** Connects uploaded files to wiki pages.
- **Discussions:** Enables discussions with comments created on wiki pages. Discussion entries can be marked as "closed".
- **Activities:** Automatically creates pages in the *SocialEntity* namespace to track page edits and creations.
- **Blog:** Provides the special page *Special:Blog*. A blog view can also be embedded into individual wiki pages.
- **Microblog:** Similar to blog entries, but without a headline.
- **Timeline:** A chronological list of all social entities. The timeline filter can be used for displaying social entities on wiki pages.

#### <span id="page-33-1"></span>User profile

Every user has a profile that is displayed on the page *User:<username>*. Users can access their user profile by clicking on *Profile* in the user menu (located in the [header bar](https://en.wiki.bluespice.com/wiki/Manual:Extension/BlueSpiceDiscovery)).

The user profile shows the user's basic information (depending on the wiki setup) and the user's profile image.

Below the user info, the user's wiki activities are listed: Comments the user made, actions on pages, and in general the user's activity on the wiki. It also allows other users to leave comments on the user's profile page.

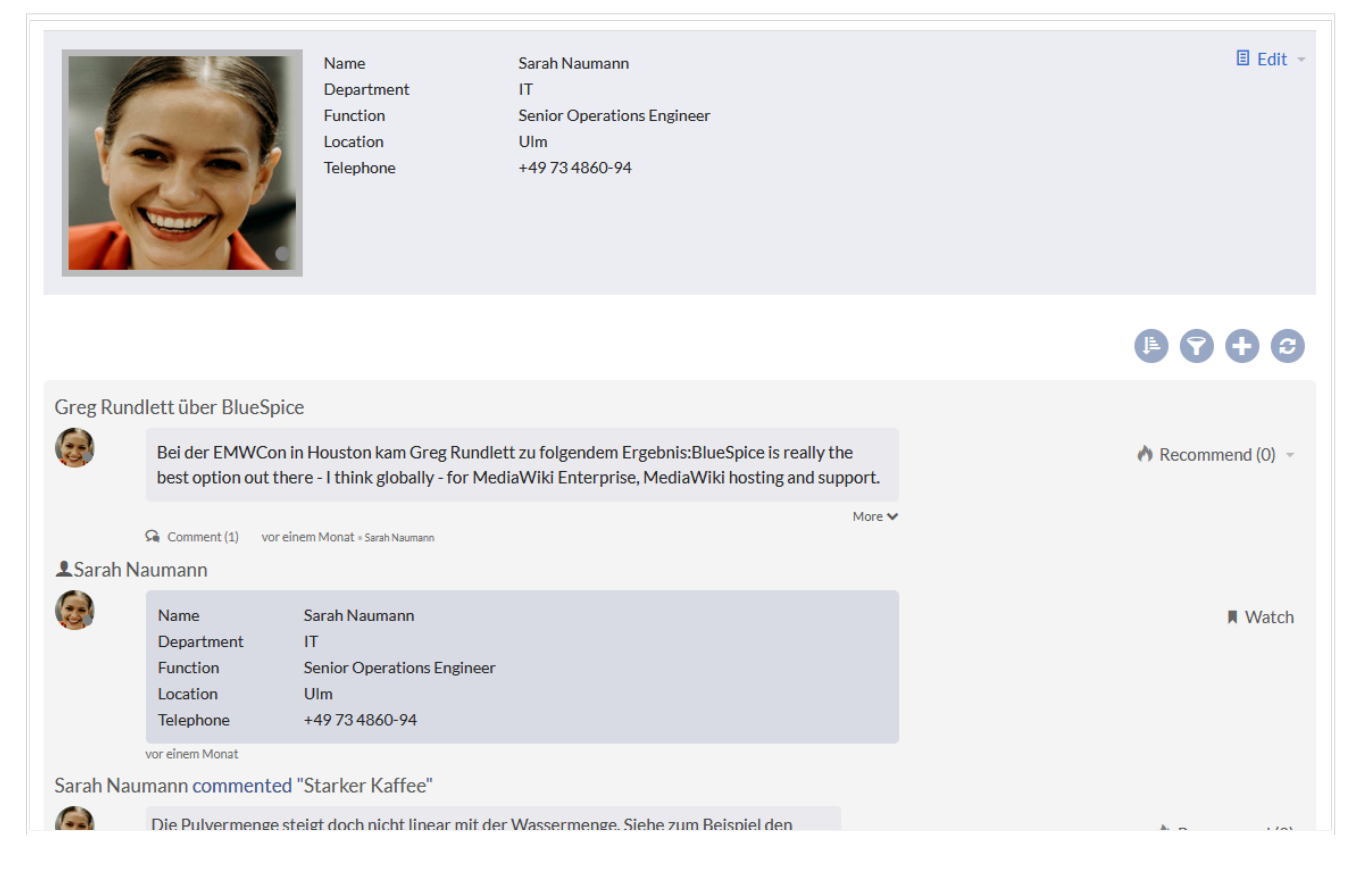

## <span id="page-34-0"></span>**Discussions**

BlueSpiceSocial integrates a discussion section at the bottom of every wiki page. This section allows users to create comments directly on a wiki page. If it is the first entry in a discussion, the discussion page is automatically created at this time if this is configured in the [Configuration](#page-11-0)  [manager.](#page-11-0)

The discussion section can be disabled on the page-level by adding the [MagicWord](https://en.wiki.bluespice.com/wiki/Manual:MagicWords) *\_\_NODISCUSSION\_\_* to the page in source editing mode.

## <span id="page-34-1"></span>Timeline

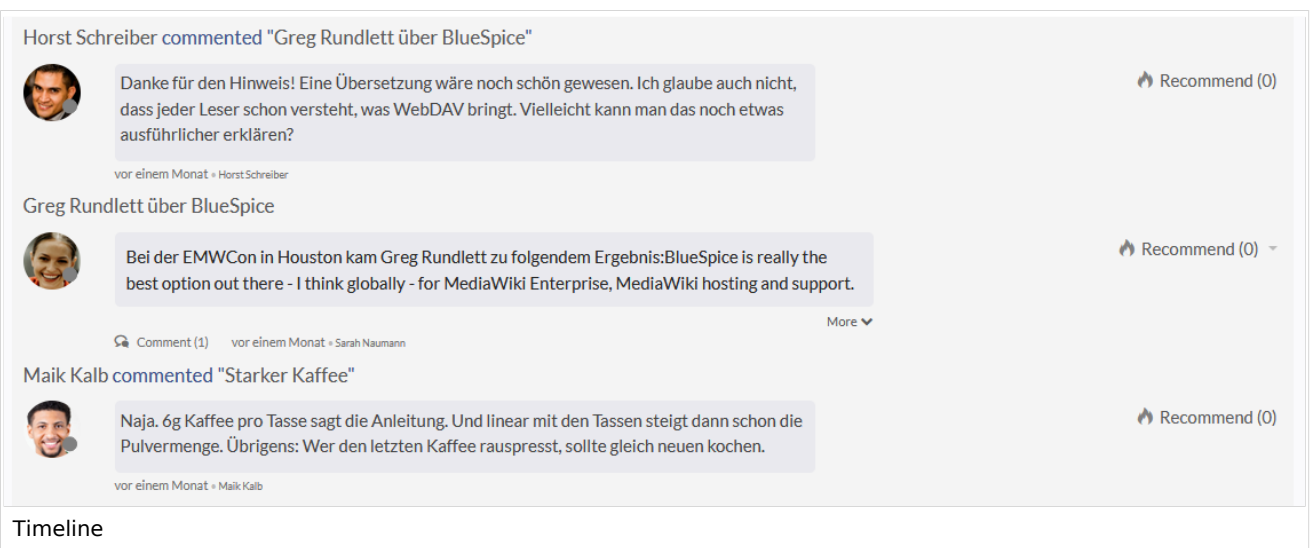

Timeline is a special page that provides an overview of all social conversations on the wiki.

By default, it is listed on the *Main navigation*. You can also access the page directly at Special: Timeline . On this page, users can sort and filter existing social entries or create new entries.

#### <span id="page-34-2"></span>**Creating new entries**

To create a new entry, click on the "Plus" icon to add a new timeline entry:

- **[Blog](#page-35-1) entry:** Blog is used for topics to be shared with other users on the wiki
- $\bullet$ **Microblog**: Like a blog entry, but without titles. It should be used for a short entry, e.g., a quick announcement.
- **Discussion topic**: Adds a discussion entry to a particular wiki page.

#### <span id="page-34-3"></span>**Interacting with social entities**

Every entry in the timeline is called a social entity. Depending on the type of social entity, the following interaction options exist:

**Comments:** Number of comments related to the entity. Clicking on *Comments* opens all current comments and allows users to add a comment (if user has the necessary permissions).

## **BlueSpice**

- **Recommend:** Number of users that recommended the entity. Uers can add a recommendation by clicking on *Recommend*.
- **Linked articles:** Number of articles linked to this entity Clicking on *Linked articles* shows the list of linked articles.
- **Watch/Unwatched:** Shows if the user is currently watching the entity (the receives notifications when the entity is changed). Clicking on Watch or Unwatch changes the state of watching.
- **Resolved/Unresolved**: The status of the entity. Some entities, like discussions on a question can have a status attached to them, so that other users know if the question is answered.

## <span id="page-35-1"></span>Blog

[Blog](https://en.wiki.bluespice.com/w/index.php?title=Manual:Extension/Blog&action=view) is a special page showing an overview of all blog entities available on the wiki. By default, it is listed on the *Main navigation*. You can also access the page directly at Special:Blog . Users can sort and filter the list entries by clicking on the icons above the list.

Learn how to [include the blog on any wiki page](#page-1-0).

#### <span id="page-35-0"></span>Permissions

From BlueSpice version 3.2.7 the following roles have associated "social" permissions. Earlier versions have no option to limit the creation and editing of blog entries by using the role *commenter.*

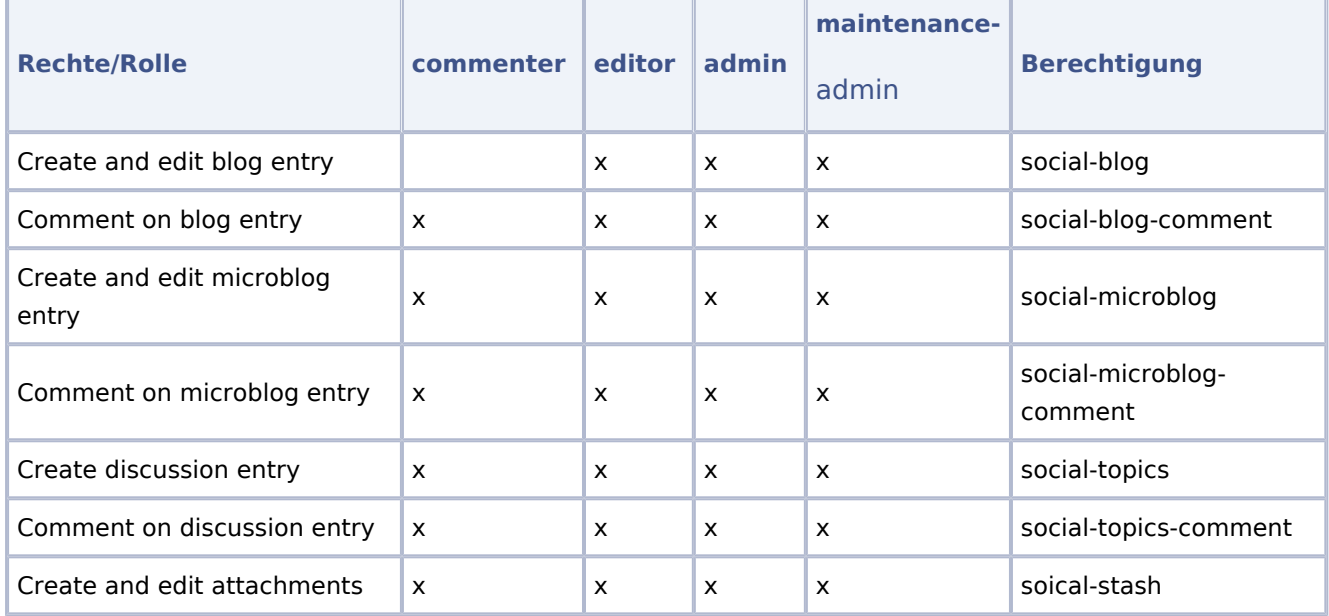

The comments function for blog, microblog and discussion entries can be deactivated in the LocalSettings-file on the server.

## <span id="page-35-2"></span>Deactivating the comments feature

The comment function for comments on blog, microblog and discussion entries can be deactivated in the LocalSettings file on the server.

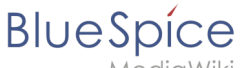

**MediaWiki** 

```
$bsgSocialCanHaveChildrenBlacklist = [
 'blog', // disable comments on blog
 'topic', // diable comments on discussion topics
 'microblog' // disable comments on microblogs
];
```
#### <span id="page-36-2"></span>Related info

- [Blog](#page-1-0)
- [Discussions and Attachments](#page-36-1)
- [Reference:BlueSpiceSocial](#page-41-0)

[Technical Reference: BlueSpiceSocial](#page-41-0)

## <span id="page-36-0"></span>**Microblog**

[Technical Reference: BlueSpiceSocialMicroBlog](https://en.wiki.bluespice.com/wiki/Reference:BlueSpiceSocialMicroBlog)

## <span id="page-36-1"></span>**Attachments**

The extension **SocialWikiPage** allows users to attach a file directly to a wiki page.

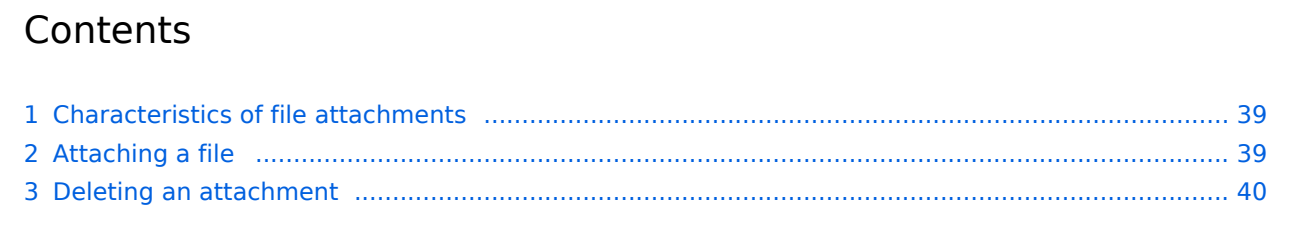

# **BlueSpice**

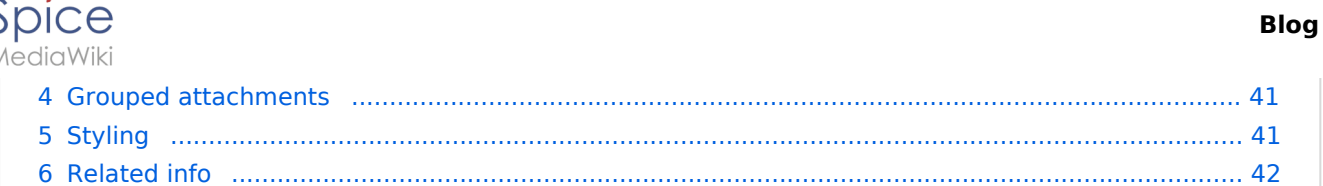

<span id="page-38-0"></span>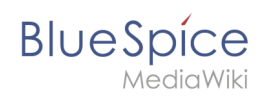

## Characteristics of file attachments

- The attachment process simply creates an association between a file in your wiki and the page to which it is attached.
- File attachments don't show up in the [version history](https://en.wiki.bluespice.com/w/index.php?title=Manual:Using_the_Version_History&action=view) of a page.
- Clicking on an attachment, for example a PDF file, opens the file directly (if possible). If the file type is docx or xlsx, the file is downloaded since it cannot be opened in the browser.
- Administrators can still see attachments that have been deleted from a page. These attachments are marked with a red background and can be reactivated if needed.
- The [Timeline](#page-32-0) can list all attachments in the wiki.

## <span id="page-38-1"></span>Attaching a file

To create the first attachment at the bottom of a wiki page, open the attachments area by clicking on the "plus" button.

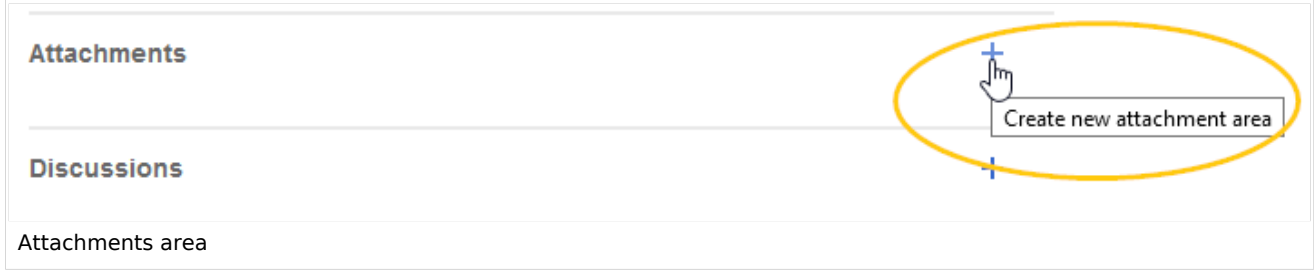

If the attachments area already exists, click the "more"-button to switch to the attachments page.

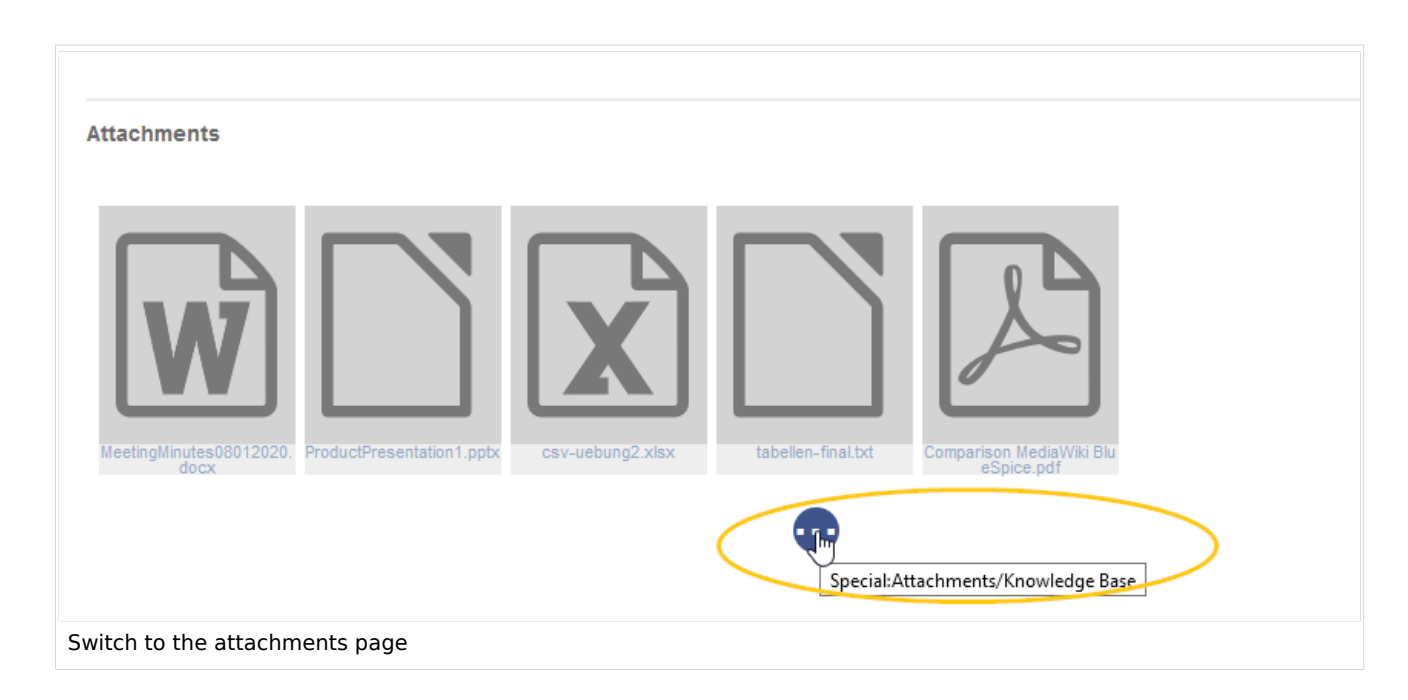

On the attachments page you can add a new attachment:

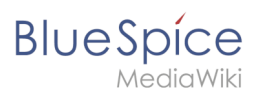

(1) **Add existing file:** Click the plus button to add a file that has already been uploaded to the wiki.

(2) **Upload a new attachment:** Click the upload area or drag the file into the upload field to upload a new attachment to the wiki.

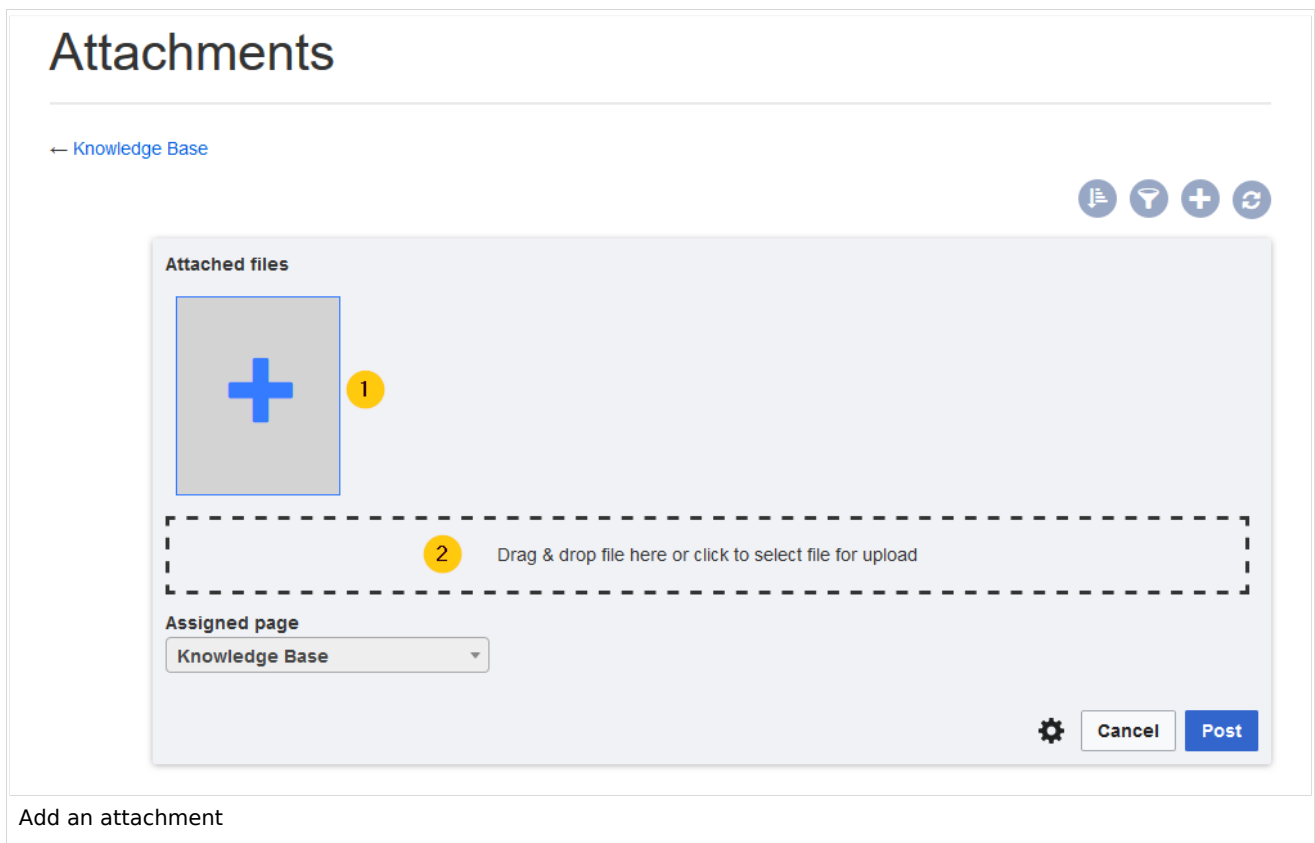

## <span id="page-39-0"></span>Deleting an attachment

To delete an attachment, go to the attachments page and click on the Delete button in the actions menu of the attachment. Deleting an attachment on a page does not delete the file itself from the wiki.

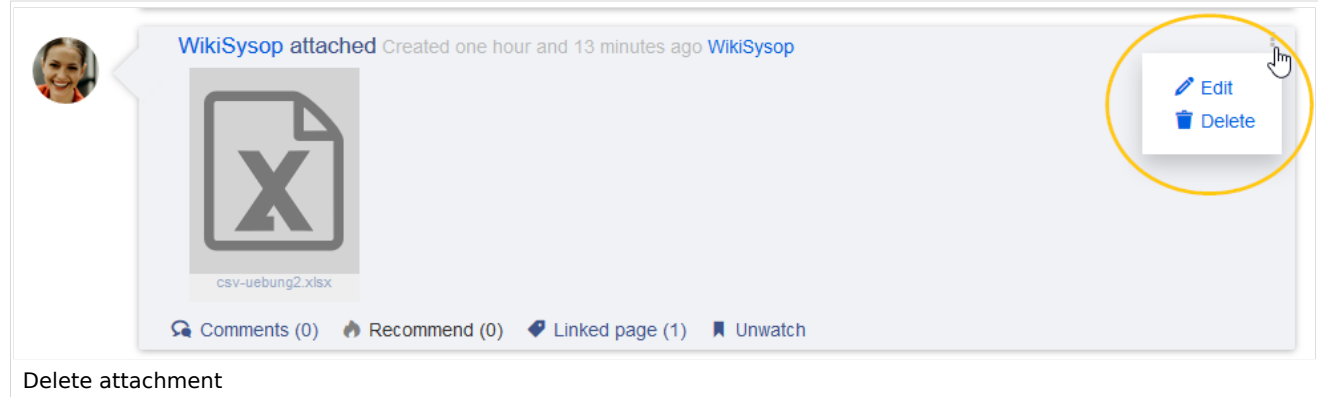

<span id="page-40-0"></span>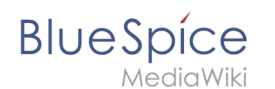

#### Grouped attachments

Clicking the Edit button in the actions menu of an attachment allows you to group more attachments with it. When you group attachments, they are:

- displayed together on the page
- considered one entity for commenting, recommending, linking, and watching (as social entity)

## <span id="page-40-1"></span>Styling

By default, the icons for the attachments are shown in grey with a small label and a large icon. By updating the file *MediaWiki:Common.css,* the styles for the attachments can be adjusted as needed. This requires administrator rights.

Add the following styles:

```
/* Attachments */
.bs-social-entity-attachment-wrapper {background: transparent;}
.bs-social-entity-content-attachments div.bs-social-entity-attachment-file a span::befo
re {line-height: inherit;font-size: 80px; color: #695f5c;}
.bs-social-entity-content-attachments div.bs-social-entityattachment-unknown a span::be
fore {font-family:fontawesome; content:"\f016"; color: #695f5c;}
.bs-social-entity-content-attachments div.bs-social-entityattachment-pdf a span::before
   {font-family:fontawesome; content:"\f1c1"; color: #e12025;}
.bs-social-entity-content-attachments div.bs-social-entityattachment-excel a span::befo
re {font-family:fontawesome; content:"\f1c3"; color:#1d8f50;}
.bs-social-entity-content-attachments div.bs-social-entityattachment-pptx a span::befor
e {font-family:fontawesome; content:"\f1c4"; color:#d04727;}
.bs-social-entity-content-attachments div.bs-social-entityattachment-word a span::befor
e {font-family:fontawesome; content:"\f1c2"; color:#1565c0;}
.bs-social-entity-attachment-wrapper p.attachment-name, .bs-social-entity-content-
attachments div a p, .bs-social-entity-content-attachments div span p {font-size:100% !
important; word-break:break-word;}
.bs-social-entity-content-attachments div, .bs-social-entity-content-attachments div a,
 .bs-social-entity-content-attachments div span {color: #444 !important; background-
color: #ffffff;}
.bs-social-entity-attachment-wrapper img { border: 5px solid #766d6b;}
.bs-social-entity-content-attachments div a img, .bs-social-entity-content-attachments
div span img {height: 80px; width: 75px;margin-top: 16px;margin-bottom: 18px; border-
radius: 5px;}
.bs-social-entity-content-attachments div a p, .bs-social-entity-content-attachments di
v span p { height:4em}
```
You will get:

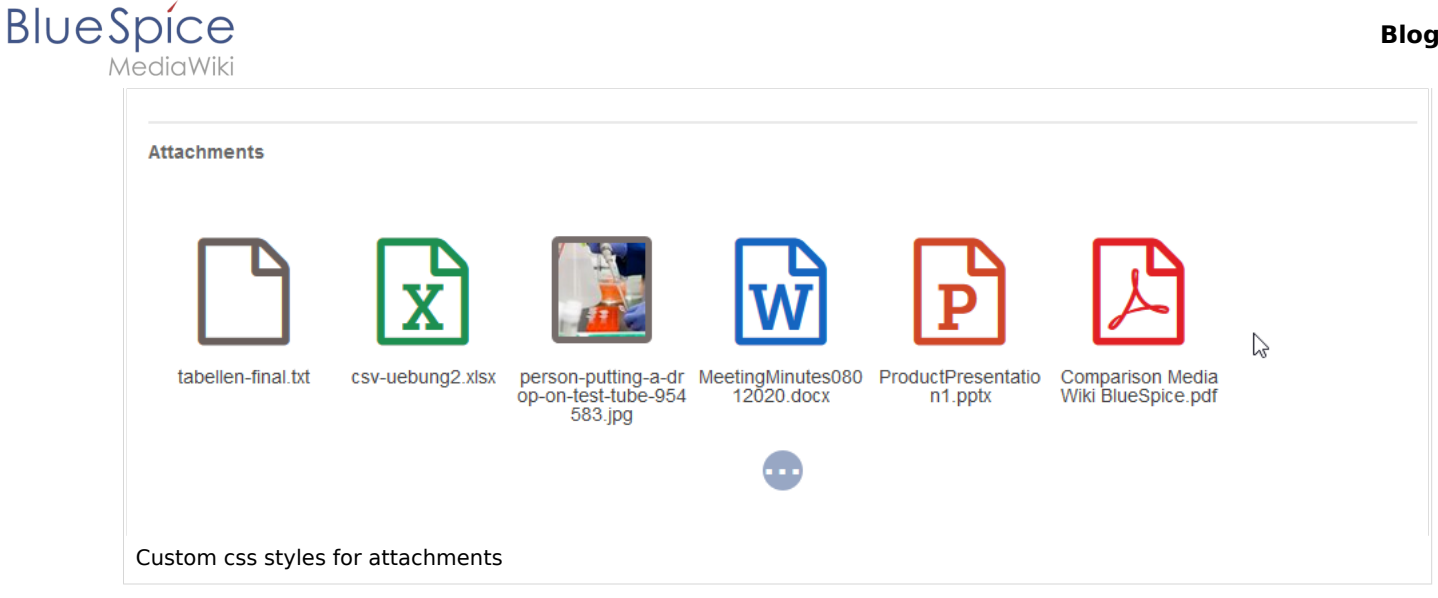

<span id="page-41-1"></span>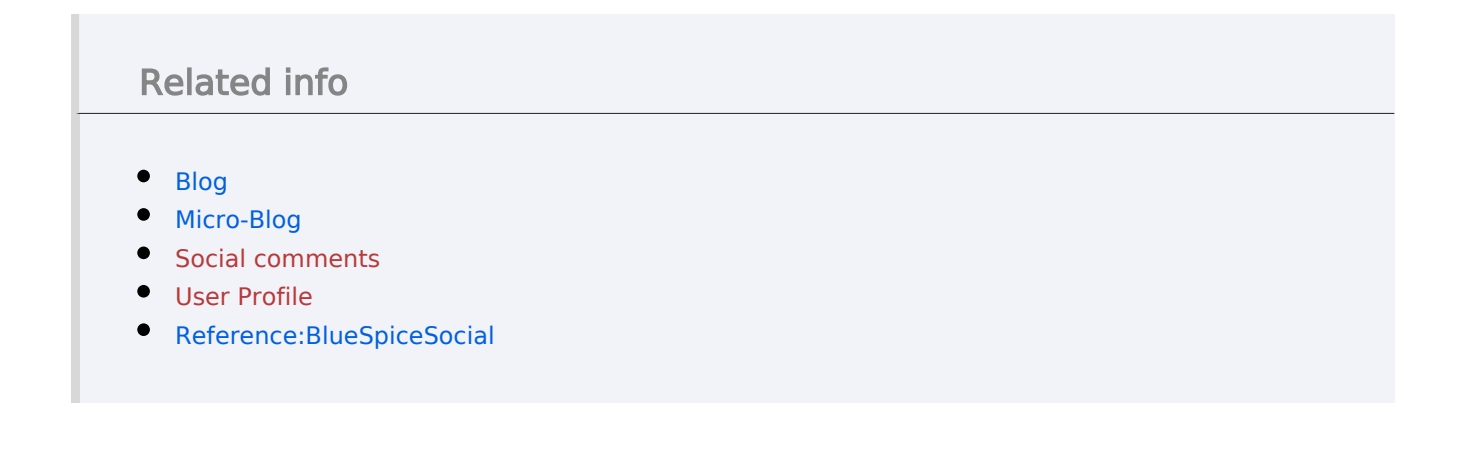

[Technical Reference: BlueSpiceSocialWikiPage](https://en.wiki.bluespice.com/wiki/Reference:BlueSpiceSocialWikiPage)

## <span id="page-41-0"></span>**Reference:BlueSpiceSocial**

## **Extension: BlueSpiceSocial**

#### [all extensions](https://en.wiki.bluespice.com/wiki/Category:Extension)

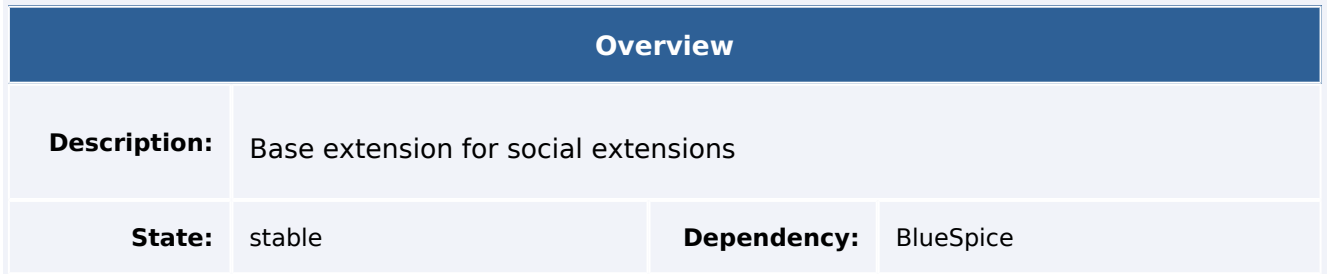

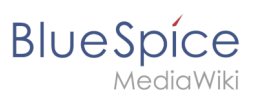

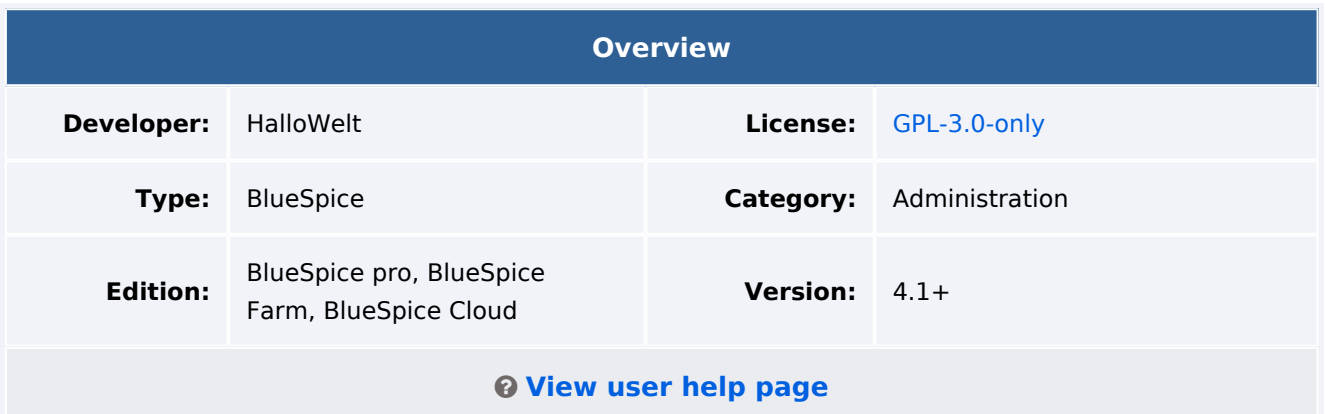

#### Features

**BlueSpiceSocial** is a group of extensions that add social media features to the wiki. This allows users to quickly communicate on the wiki and to express their opinions on pages more easily.

**Warning!** Pages in the namespaces *SocialEntity* and *User* are indexed by search engines by default until prior to version 3.1.13. If you run a public wiki with an earlier version, you should [exclude these](https://www.mediawiki.org/wiki/Help:Controlling_search_engine_indexing)  [namespaces from being searchable](https://www.mediawiki.org/wiki/Help:Controlling_search_engine_indexing) unless you want these pages to be indexed by public search engines.

BlueSpiceSocial provides the architecture for all *Social* extensions. It contains base classes, SourceTitle namespace, SocialEntity ContentModel, notifications, etc.

This extension is required by all *Social* extensions. Without another S*ocia*l extension (e.g., BlueSpiceSocialBlog), this extension has no effect.

The following *Social* extensions are available:

- [SocialBlog](#page-44-0)
- [SocialComments](https://en.wiki.bluespice.com/wiki/Reference:BlueSpiceSocialComments)
- [SocialMicroBlog](https://en.wiki.bluespice.com/wiki/Reference:BlueSpiceSocialMicroBlog)
- **•** [SocialProfile](https://en.wiki.bluespice.com/wiki/Reference:BlueSpiceSocialProfile)
- **[SocialRating](https://en.wiki.bluespice.com/wiki/Reference:BlueSpiceSocialRating)**
- [SocialResolve](https://en.wiki.bluespice.com/wiki/Reference:BlueSpiceSocialResolve)
- [SocialTags](https://en.wiki.bluespice.com/wiki/Reference:BlueSpiceSocialTags)
- [SocialTimelineUpdate](https://en.wiki.bluespice.com/wiki/Reference:BlueSpiceSocialTimelineUpdate)
- [SocialTopics](https://en.wiki.bluespice.com/wiki/Reference:BlueSpiceSocialTopics)
- [SocialWatch](https://en.wiki.bluespice.com/wiki/Reference:BlueSpiceSocialWatch)
- [SocialWikiPage](https://en.wiki.bluespice.com/wiki/Reference:BlueSpiceSocialWikiPage)

## Technical Information

This information applies to BlueSpice 4. Technical details for BlueSpice Cloud can differ in some cases.

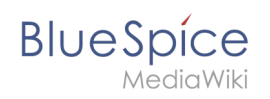

#### **Requirements**

MediaWiki: 1.37.0 BlueSpiceExtendedSearch: 4.4

BlueSpiceFoundation: 4.1

## **Integrates into**

- BlueSpiceExtendedSearch
- BlueSpicePrivacy

#### **Special pages**

- Activities
- Timeline

#### **Permissions**

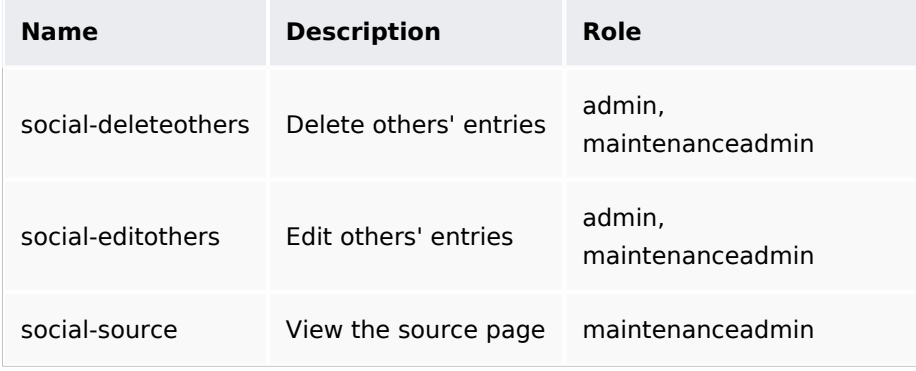

## **Configuration**

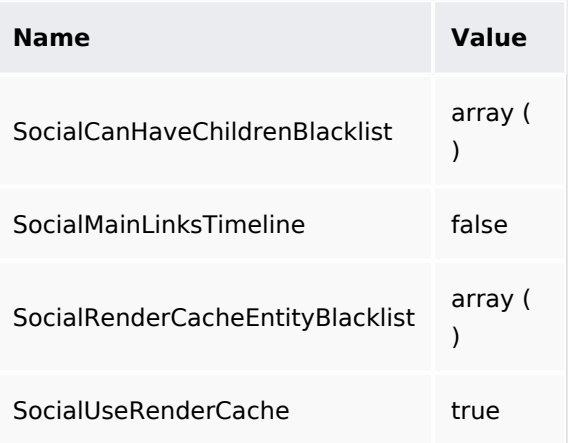

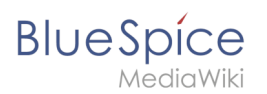

## **User options**

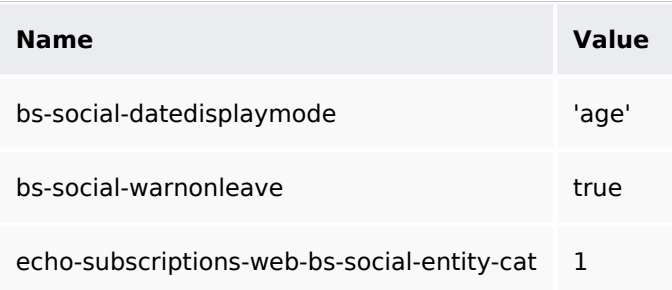

#### **API Modules**

- bs-social-tasks
- bs-socialentity-store
- bs-socialtitlequery-store

#### **Hooks**

- [BSEntityDeleteComplete](https://www.mediawiki.org/wiki/Manual:Hooks/BSEntityDeleteComplete)
- [BSEntitySaveComplete](https://www.mediawiki.org/wiki/Manual:Hooks/BSEntitySaveComplete)
- [BSRSSFeederBeforeGetRecentChanges](https://www.mediawiki.org/wiki/Manual:Hooks/BSRSSFeederBeforeGetRecentChanges)
- [BSUEModulePDFBeforeAddingStyleBlocks](https://www.mediawiki.org/wiki/Manual:Hooks/BSUEModulePDFBeforeAddingStyleBlocks)
- [BeforeEchoEventInsert](https://www.mediawiki.org/wiki/Manual:Hooks/BeforeEchoEventInsert)
- [BeforePageDisplay](https://www.mediawiki.org/wiki/Manual:Hooks/BeforePageDisplay)
- [ChangesListSpecialPageStructuredFilters](https://www.mediawiki.org/wiki/Manual:Hooks/ChangesListSpecialPageStructuredFilters)
- [GetPreferences](https://www.mediawiki.org/wiki/Manual:Hooks/GetPreferences)
- [HtmlPageLinkRendererEnd](https://www.mediawiki.org/wiki/Manual:Hooks/HtmlPageLinkRendererEnd)
- [LoadExtensionSchemaUpdates](https://www.mediawiki.org/wiki/Manual:Hooks/LoadExtensionSchemaUpdates)
- [MWStakeCommonUIRegisterSkinSlotComponents](https://www.mediawiki.org/wiki/Manual:Hooks/MWStakeCommonUIRegisterSkinSlotComponents)
- [MergeAccountFromTo](https://www.mediawiki.org/wiki/Manual:Hooks/MergeAccountFromTo)
- [SendWatchlistEmailNotification](https://www.mediawiki.org/wiki/Manual:Hooks/SendWatchlistEmailNotification)
- **[SkinBuildSidebar](https://www.mediawiki.org/wiki/Manual:Hooks/SkinBuildSidebar)**

## <span id="page-44-0"></span>**Reference:BlueSpiceSocialBlog**

## **Extension: BlueSpiceSocialBlog**

#### [all extensions](https://en.wiki.bluespice.com/wiki/Category:Extension)

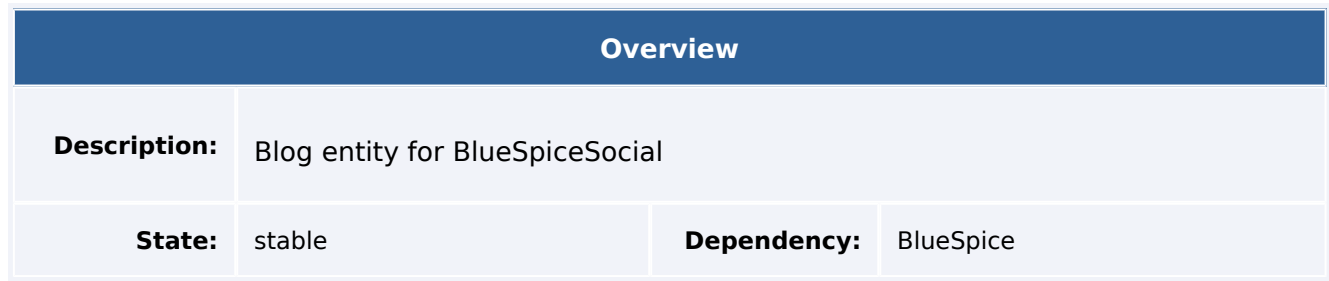

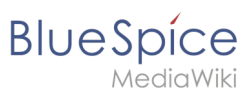

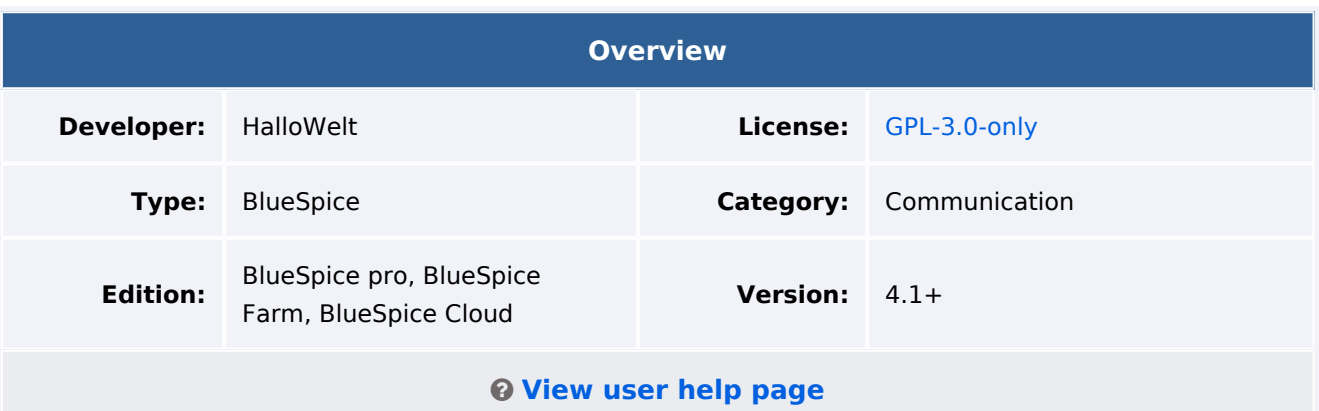

#### Features

**BlueSpiceSocialBlog** provides the SocialEntity type *blog*.

**Warning!** Pages in the namespaces *SocialEntity* and *User* are indexed by search engines by default until version 3.1.13. If you run a public wiki with an earlier version, you should [exclude these](https://www.mediawiki.org/wiki/Help:Controlling_search_engine_indexing)  [namespaces from being searchable](https://www.mediawiki.org/wiki/Help:Controlling_search_engine_indexing) unless you want these pages to be indexed by public search engines.

The extension BlueSpiceSocialBlog is the basis for the *Special:Blog* page. In every new wiki installation, this page is linked directly from the main navigation. Customized blog views can be added to a wiki page using the  $\vert$  <br/>bs: timeline /> tag.

## Technical Information

This information applies to BlueSpice 4. Technical details for BlueSpice Cloud can differ in some cases.

#### **Requirements**

MediaWiki: 1.36.0 BlueSpiceFoundation: 4.1

BlueSpiceSocial: 4.1

#### **Integrates into**

#### **Special pages**

Blog

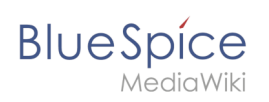

## **Permissions**

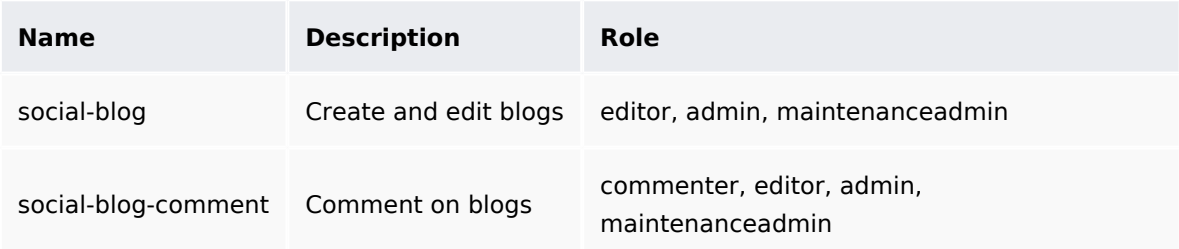

## **Configuration**

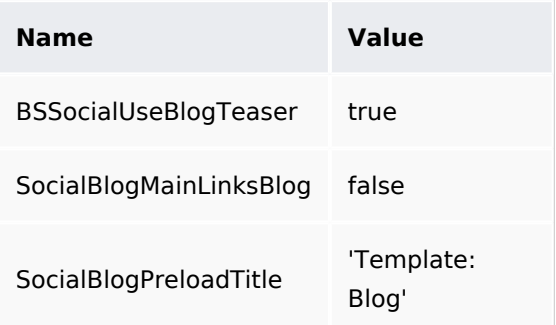

#### **Hooks**

- [BeforePageDisplay](https://www.mediawiki.org/wiki/Manual:Hooks/BeforePageDisplay)
- [LoadExtensionSchemaUpdates](https://www.mediawiki.org/wiki/Manual:Hooks/LoadExtensionSchemaUpdates)
- [MWStakeCommonUIRegisterSkinSlotComponents](https://www.mediawiki.org/wiki/Manual:Hooks/MWStakeCommonUIRegisterSkinSlotComponents)
- [SkinBuildSidebar](https://www.mediawiki.org/wiki/Manual:Hooks/SkinBuildSidebar)

## **Configuration**

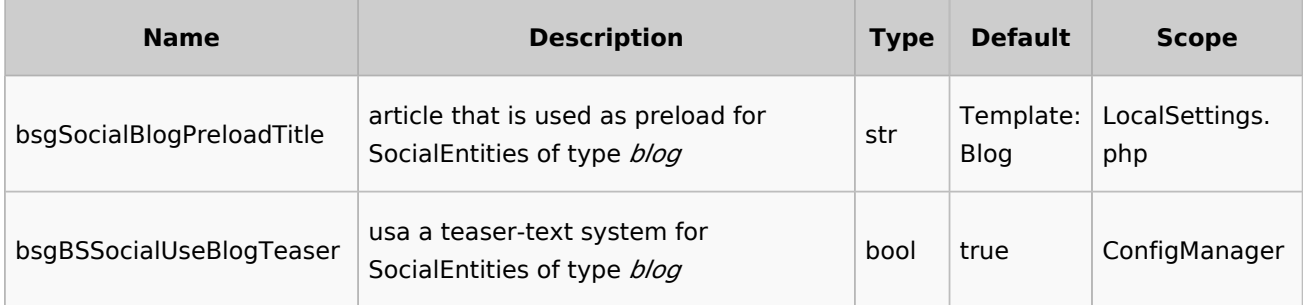